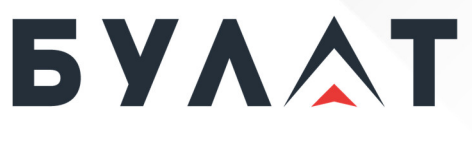

**РОССИЙСКИЙ ПРОИЗВОДИТЕЛЬ ТЕЛЕКОММУНИКАЦИОННОГО И ИТ-ОБОРУДОВАНИЯ**

**Руководство пользователя**

# **Сервер BS-102**

Сервер BS-102 — это серверная платформа высотой 1U, имеющая 10 отсеков для накопителей SAS/SATA формата 2,5 дюйма и поддерживающая два процессора Intel Xeon Scalable.

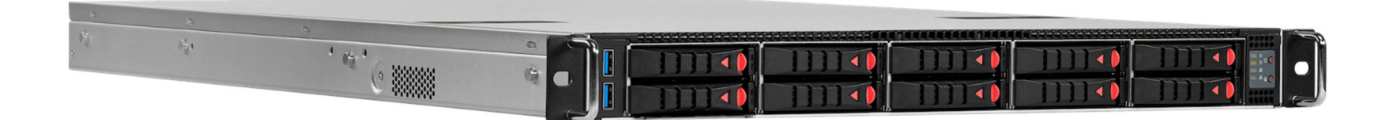

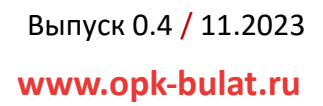

# **© ООО «БУЛАТ», 2023. Все права защищены.**

Воспроизведение или передача данного документа или какой-либо его части в любой форме и любыми средствами без предварительного письменного разрешения ООО «БУЛАТ» запрещены.

# **Товарные знаки**

Логотип «БУЛАТ»  $\mathbf{5}$   $\mathbf{Y}$   $\mathbf{\triangle}$   $\mathbf{T}$  и другие товарные знаки ООО «БУЛАТ» являются зарегистрированными товарными знаками ООО «БУЛАТ».

Остальные товарные знаки, наименования изделий, услуг и компаний, упомянутые в настоящем документе, принадлежат их владельцам.

#### **Примечание**

Приобретаемое оборудование, услуги и конструктивные особенности обуславливаются договором, заключенным между ООО «БУЛАТ» и клиентом. Все или отдельные части оборудования, услуг и конструктивных особенностей, описываемых в данном документе, могут не входить в объем покупки или объем эксплуатации. Если иное не указано в договоре, все утверждения, рекомендации и иная содержащаяся в данном документе информация предоставляется «как есть» без каких-либо дополнительных гарантий или обязательств, явных или подразумеваемых.

Документ содержит текущую информацию на момент его издания, которая может быть изменена без предварительного уведомления. При подготовке документа были приложены все усилия для обеспечения достоверности информации, но все утверждения, сведения и рекомендации, приводимые в данном документе, не являются явно выраженной или подразумеваемой гарантией (истинности или достоверности). Внешний вид изделий может отличаться от представленного в настоящем документе.

ООО «БУЛАТ» Адрес: Россия, 121471, г. Москва, ул. Рябиновая, дом 26, строение 2 +7 (495) 870-30-44 sales@opk-bulat.ru **www.opk-bulat.ru**

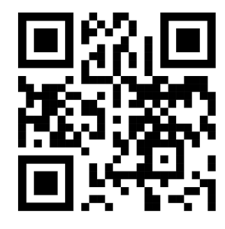

# Содержание

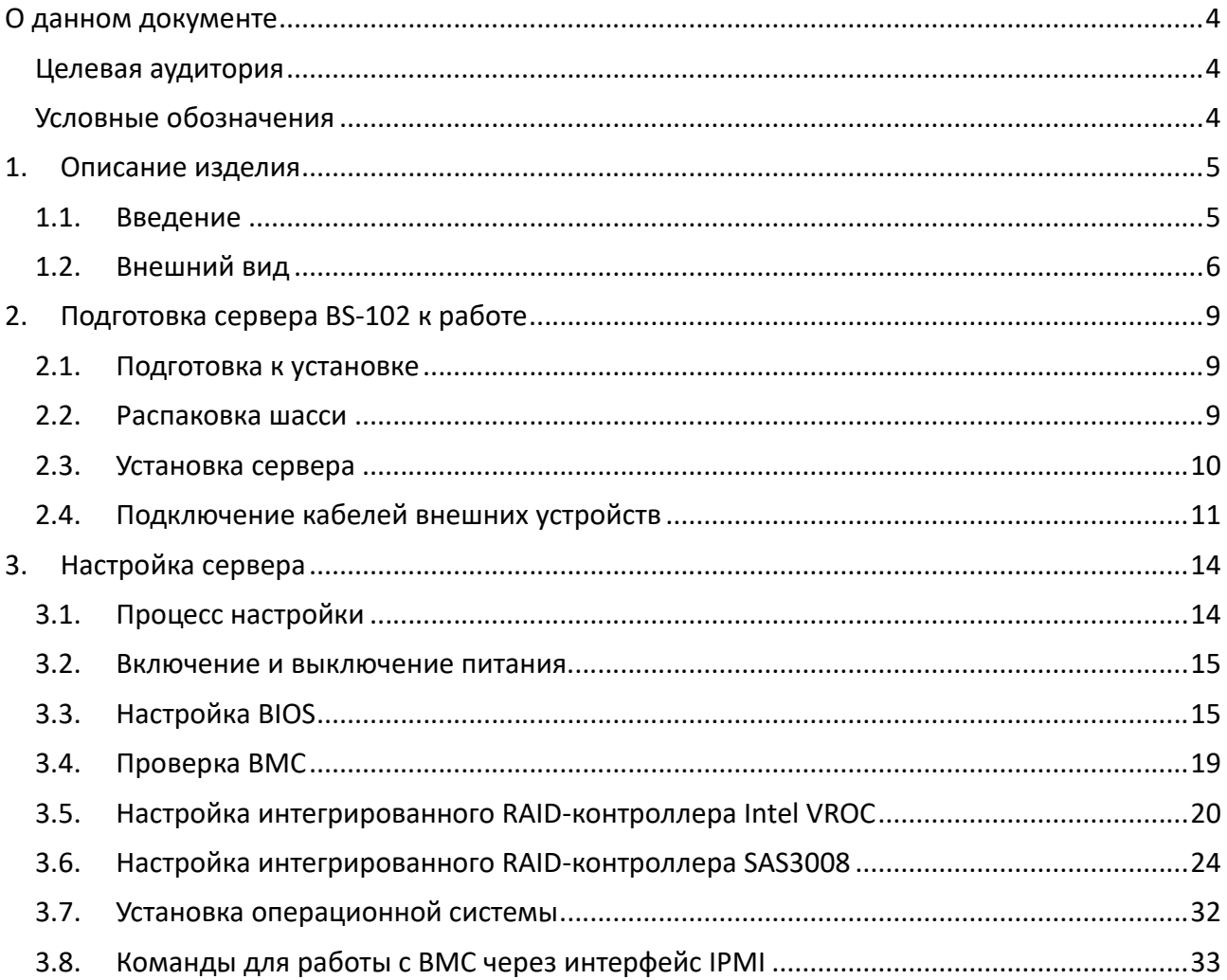

# О данном документе

# **Целевая аудитория**

В настоящем документе описываются:

- Внешний вид изделия
- Этапы по подготовке к работе
- Этапы по стандартной настройке сервера

Настоящий документ предназначен для следующих специалистов:

- Инженеры по технической поддержке
- Инженеры по техобслуживанию

# **Условные обозначения**

В настоящем документе используются следующие условные обозначения.

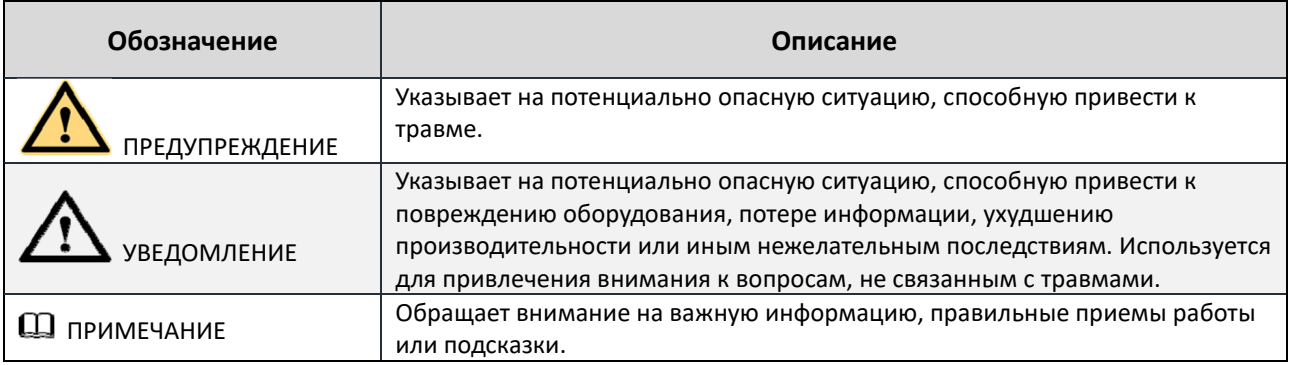

# 1.Описание изделия

# **1.1. Введение**

Изделие BS-102 — это серверная платформа высотой 1U, имеющая 10 отсеков для накопителей SAS/SATA формата 2,5 дюйма и поддерживающая два процессора Intel Xeon Gen2/Gen1.

Два порта 10GbE SFP+ предоставляют широкие возможности по организации подключений 10 Gigabit Ethernet для дата-центров и корпоративных клиентов.

Внешний вид сервера показан на рисунке 1.

*Рисунок 1. Сервер BS-102*

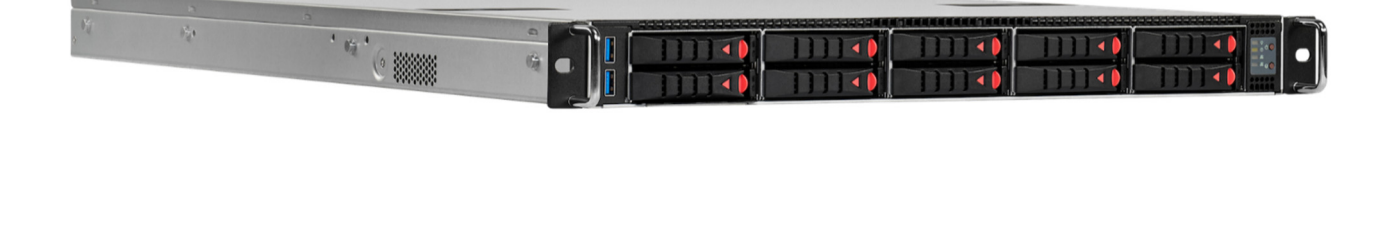

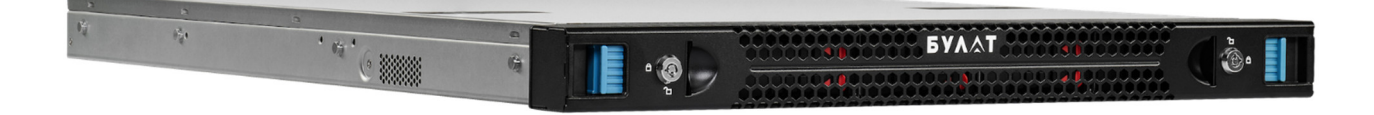

# **1.2. Внешний вид**

#### **Передняя панель**

На рисунке 2 показана передняя сторона.

*Рисунок 1. Передняя сторона*

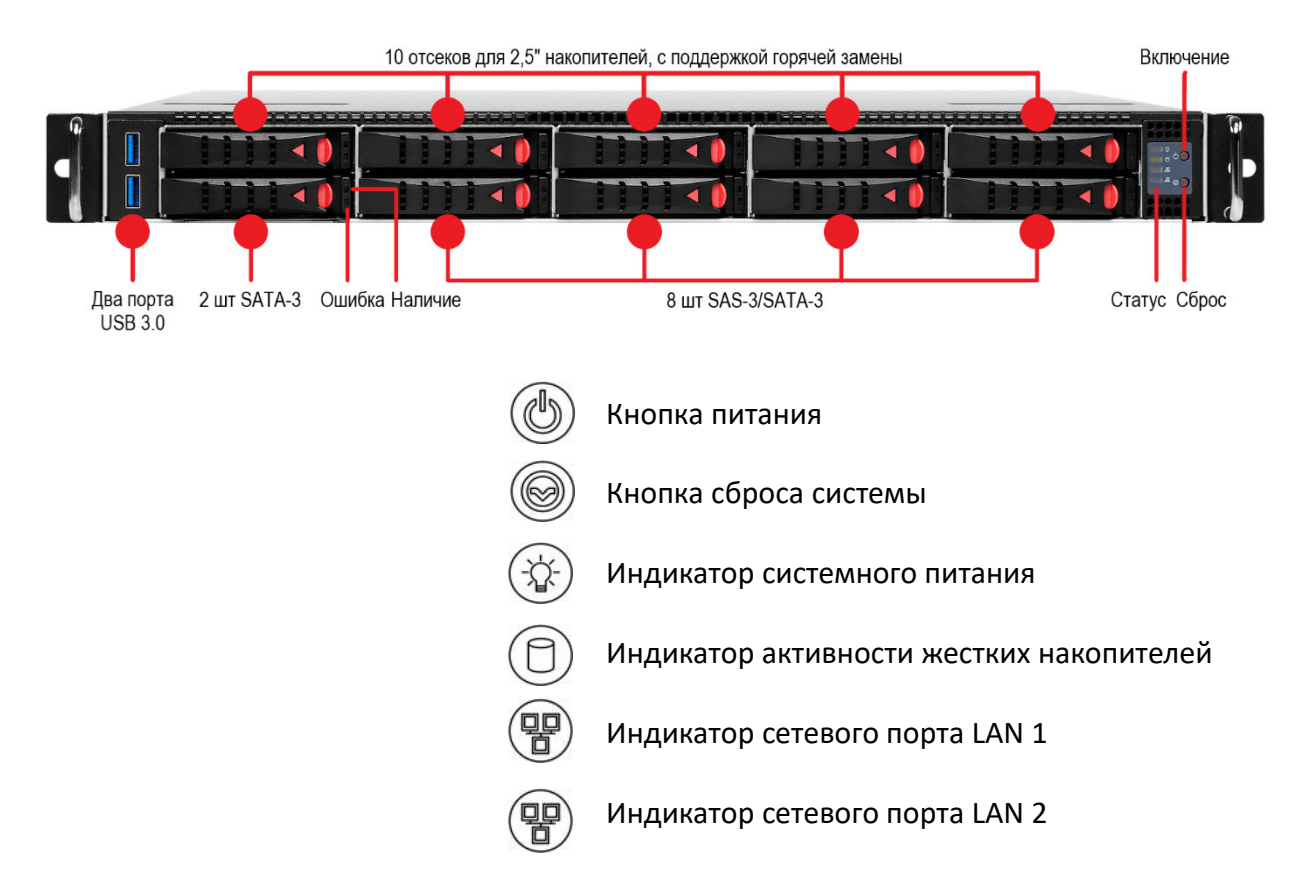

#### **Задняя панель**

На рисунке 3 показана задняя сторона.

*Рисунок 3. Задняя сторона*

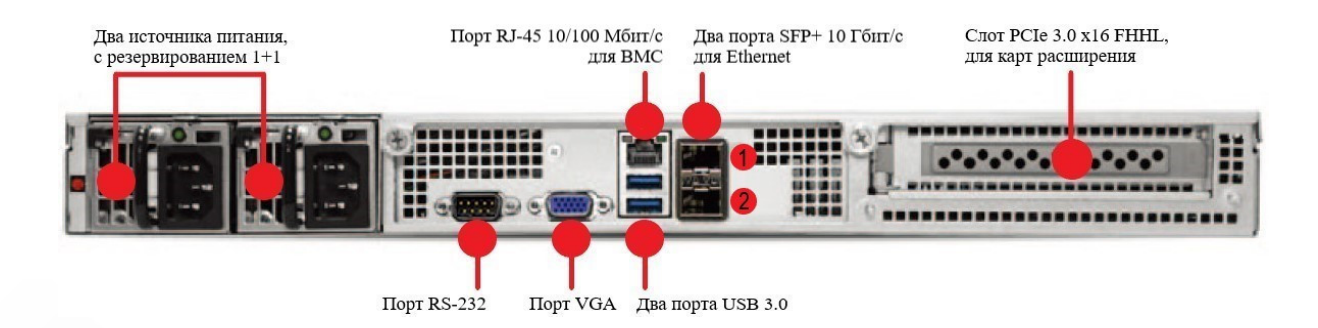

# **Вид сверху**

#### На рисунке 4 показан вид сверху.

*Рисунок 4. Вид сверху*

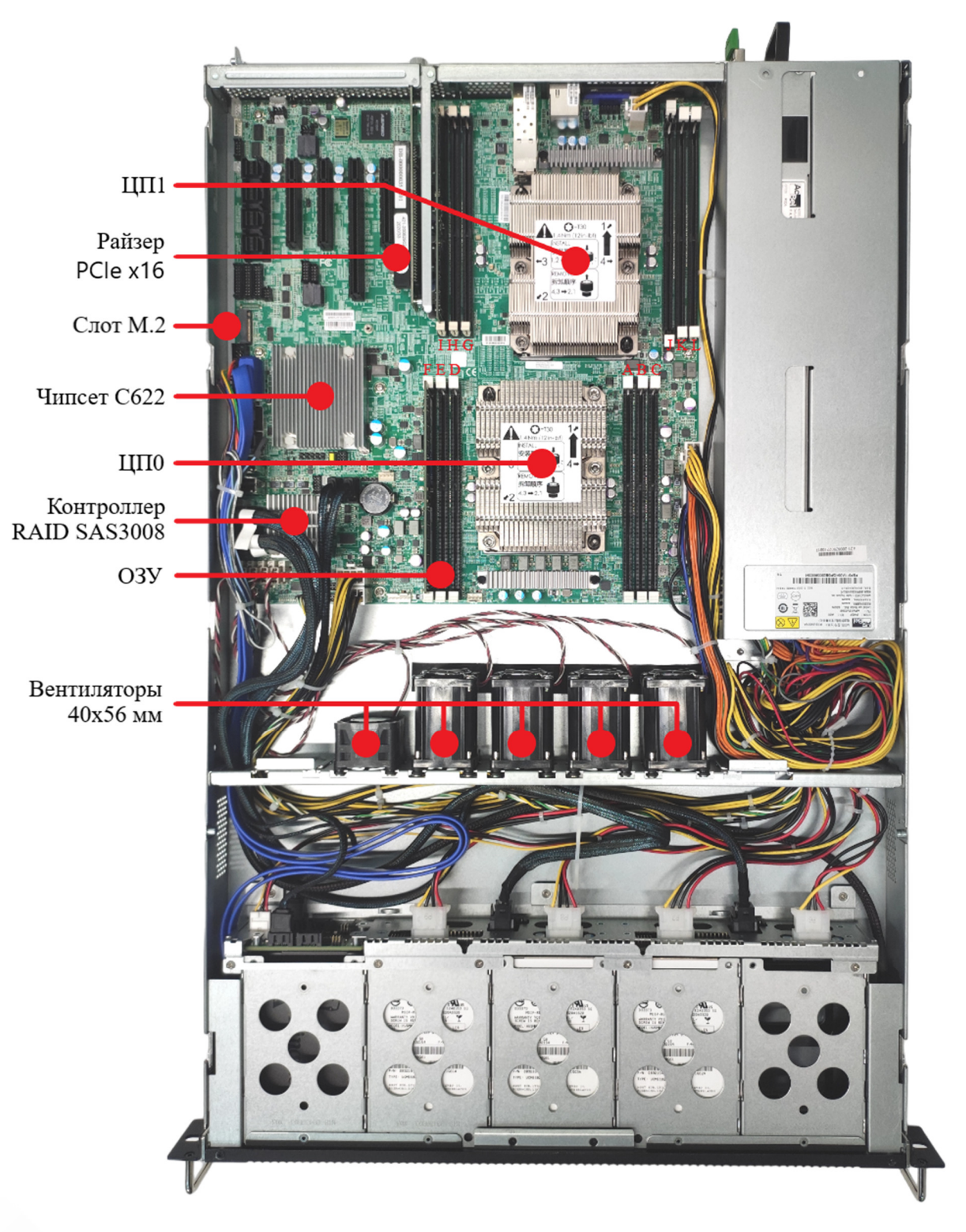

#### **Маркировка**

Уникальным идентификатором сервера служит серийный номер оборудования. Его необходимо сообщать при обращении в компанию «БУЛАТ» за технической поддержкой.

На рисунке 5 показан вид этикеток маркировки сервера.

*Рисунок 5. Пример этикетки*

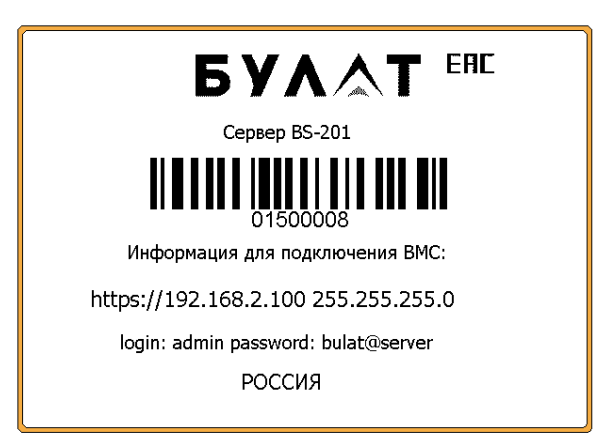

#### **Расшифровка серийного номера**

015 — первые три цифры — код

производителя

00008 — сквозной номер

# **2.1. Подготовка к установке**

С целью обеспечения надлежащей установки и эксплуатации сервера обеспечьте необходимые условия установки (соответствующая стойка, пространство, температура и влажность).

#### Требования к пространству

- Места размещения устройств должны содержаться в чистоте и порядке.
- С целью обеспечения надлежащего теплоотведения и удобства технического обслуживания устройства обеспечьте свободное пространство в 800 мм между стенами и передними и задними дверями шкафа.

#### Требования к стойке

- Стандартная 19-дюймовая стойка глубиной более 1000 мм.
- Питание переменного или постоянного тока подается с задней стороны стойки.

#### Требования к температуре и влажности

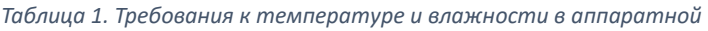

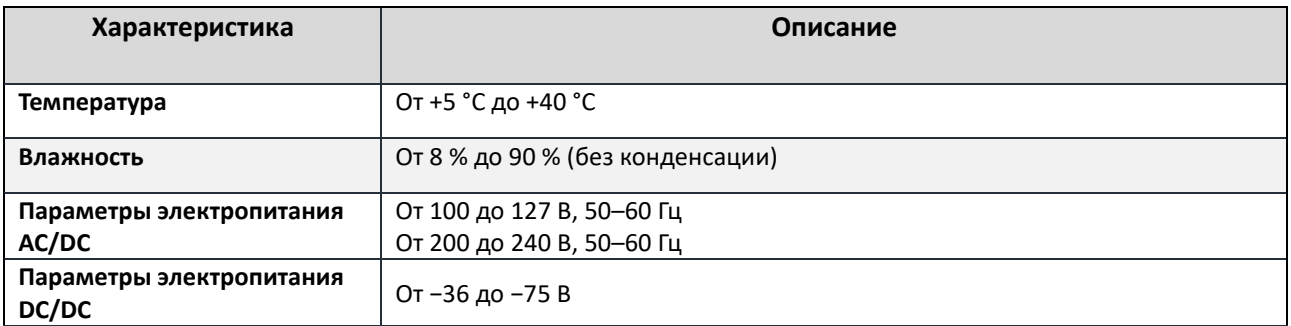

# **2.2. Распаковка шасси**

#### Инструменты и принадлежности

- Антистатический браслет.
- Нож для бумаги.

#### **Процедура**

**ШАГ 1.** Убедитесь в надлежащем состоянии упаковочной коробки и в том, что она запечатана.

#### **ШАГ 2.** ПРИМЕЧАНИЕ

Если упаковочная коробка повреждена (например, намокла, или деформирована, или не запечатана, или повреждена самоклеящаяся лента), заполните Форму обратной связи по проблемам с грузом.

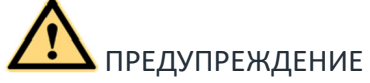

При использовании ножа для бумаги контролируйте выступание лезвия ножа с целью предотвращения повреждения рук или находящегося в упаковочной коробке устройства.

Разрежьте самоклеящуюся ленту упаковки с помощью ножа для бумаги и откройте упаковочную коробку.

**ШАГ 3.** Проверьте наличие компонентов согласно таблице 2 и их состояние: отсутствие окисления, коррозии и повреждений. Убедитесь в наличии всех компонентов.

*Таблица 2. Состав упаковки*

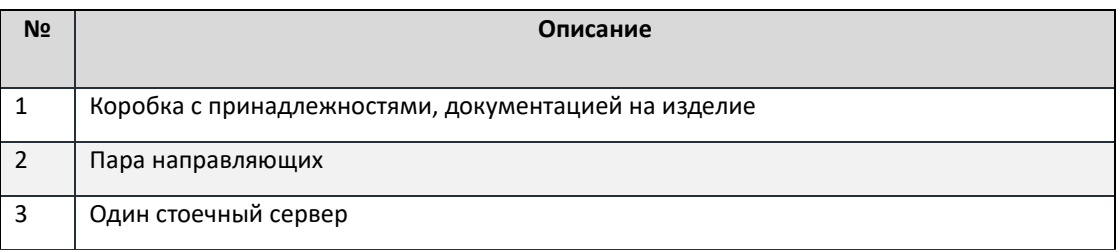

# **2.3. Установка сервера**

Описание установки сервера смотрите в документе *«Сервер BS-102. Руководство по установке».*

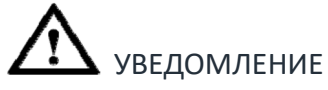

Перед установкой сервера убедитесь в том, что направляющие стойки расположены на одном уровне, гладкие и недеформированные. При этом обеспечивается контакт между поверхностями сервера и направляющих. В результате после установки сервера нагрузка на направляющие распределяется равномерно. С целью обеспечения равномерной нагрузки рекомендуется использовать направляющие, поставляемые с сервером.

#### Инструменты и принадлежности

- Антистатический браслет.
- Отвертка PH3 для затягивания винтов на панели.
- Монтажная рейка для установки закладной гайки.

# **2.4. Подключение кабелей внешних устройств**

В данном разделе описывается подключение кабелей к серверу. Расположение портов для подключения показано на рисунках 2 и 3. Шаги, обозначенные «\*», выполняются при необходимости.

#### **2.4.1. Подключение устройств ввода/вывода и блоков питания**

#### **Процедура**

- **ШАГ 1.** Подключите кабель USB клавиатуры и мыши к портам USB на передней или задней панели сервера.
- **ШАГ 2.** Подключите USB-накопитель с ОС к свободному порту USB на передней или задней панели сервера.
- **ШАГ 3.** Подключите кабель VGA для монитора к порту VGA на задней панели сервера и затяните два винта на коннекторе.
- **ШАГ 4.** Подключите кабели питания к порту источников питания на задней панели сервера. Закрепите кабель, при необходимости, за стяжки на источнике питания.

#### **2.4.2. Подключение кабеля к порту BMC**

#### Подготовка

- План построения сети составлен.
- Кабели необходимого типа подготовлены.

#### **Процедура**

- **ШАГ 1.** Проложите и промаркируйте сетевой кабель.
	- Прокладывайте кабели в стойке согласно требованиям по монтажу. Радиус изгиба не менее 4 см. Прокладывайте сетевые кабели отдельно от кабелей питания. Убедитесь в том, что кабели проложены аккуратно и не повреждены. Используйте кабельные стяжки для увязки.
	- Используйте этикетки для маркировки. Прикрепите этикетку на расстоянии 2 см от одного из концов сетевого кабеля.
- **ШАГ 2.** Выполните подключение концов сетевого кабеля к порту BMC и второго устройства.

#### ПРИМЕЧАНИЕ

Если вы услышите звук щелчка и кабель вытащить невозможно, это значит, что он подсоединен надежно.

#### **2.4.3. Подключение кабеля к портам Ethernet**

#### Подготовка

- План построения сети составлен.
- Кабели и модули необходимого типа подготовлены.

#### **Процедура**

- **ШАГ 1.** Проложите и промаркируйте сетевой кабель.
	- Прокладывайте кабели в стойке согласно требованиям по монтажу. Радиус изгиба не менее 4 см. Убедитесь в том, что кабели проложены аккуратно и не повреждены. Используйте кабельные стяжки для увязки.
	- Используйте этикетки для маркировки. Прикрепите этикетку на расстоянии 2 см от одного из концов сетевого кабеля.
- **ШАГ 2.** Выполните подключение оптического кабеля и модулей SFP+ в порты Ethernet 1, 2 и второго устройства.
	- Установите модуль. См. шаг (1) на рисунке 6.
	- Закрепите оптический модуль защелкой. См. шаг (2) на рисунке 6.
	- Вставьте оптический кабель в оптический модуль. См. шаг (3) на рисунке 6.

#### ПРИМЕЧАНИЕ

Если вы услышите звук щелчка и кабель вытащить невозможно, это значит, что он подсоединен надежно.

*Рисунок 6. Подключение оптического кабеля*

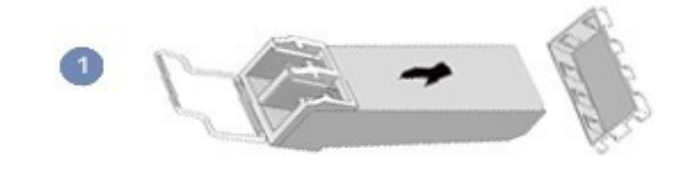

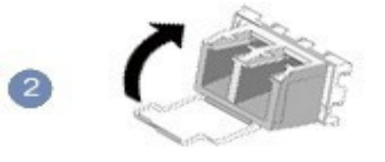

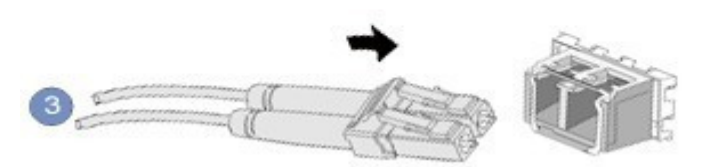

**ШАГ 2\*.** Выполните подключение медного кабеля с модулем SFP+ в порты Ethernet 1, 2 и второго устройства в соответствии с рисунком 7.

#### ПРИМЕЧАНИЕ

Если вы услышите звук щелчка и кабель вытащить невозможно, это значит, что он подсоединен надежно.

*Рисунок 7. Подключение кабеля SFP+*

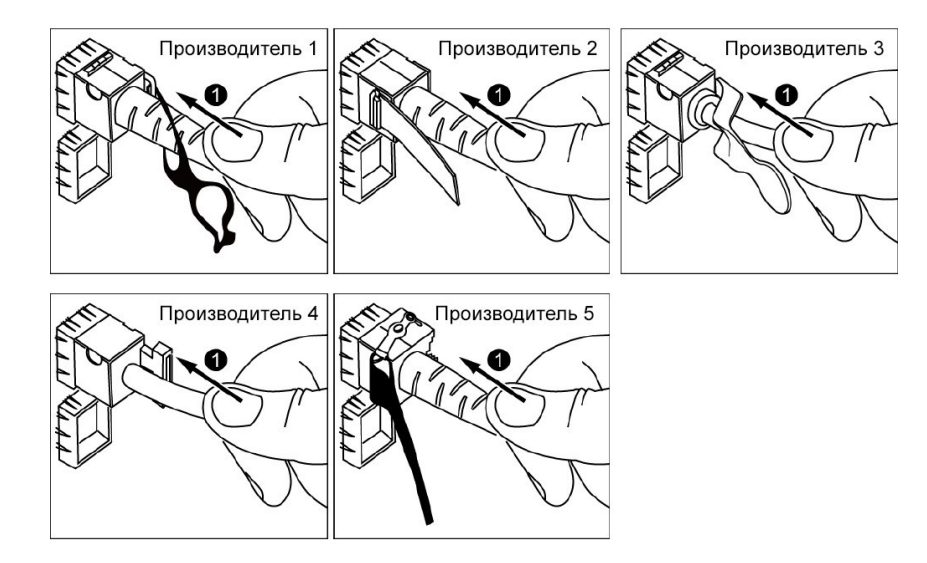

*Рисунок 8. Удаление кабеля SFP+*

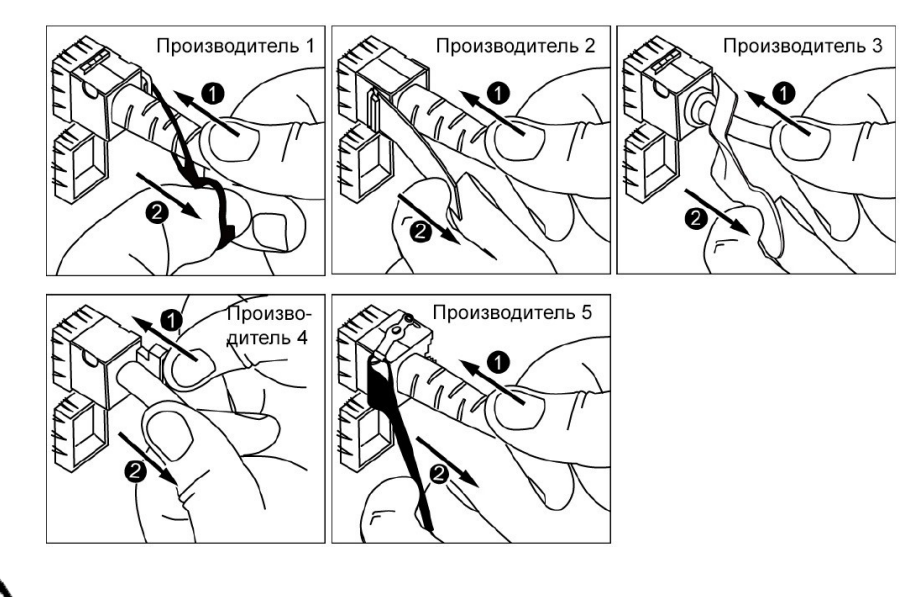

 УВЕДОМЛЕНИЕ Не отводите защелку без надавливания.

# 3.Настройка сервера

# **3.1. Процесс настройки**

Используемые при настройке сервера имя пользователя, пароль и IP-адрес по умолчанию приведены в таблице 4.

#### *Таблица 4. Информация по умолчанию*

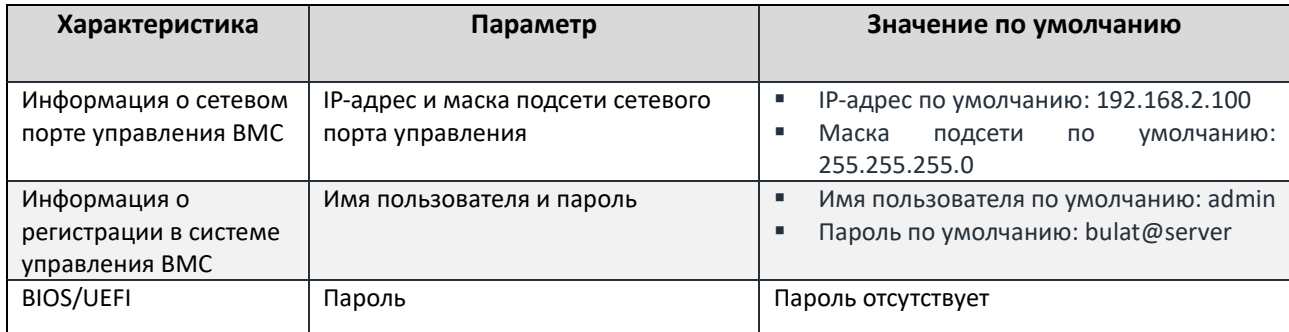

#### Процесс настройки сервера показан на рисунке 9.

*Рисунок 9. Процесс настройки сервера*

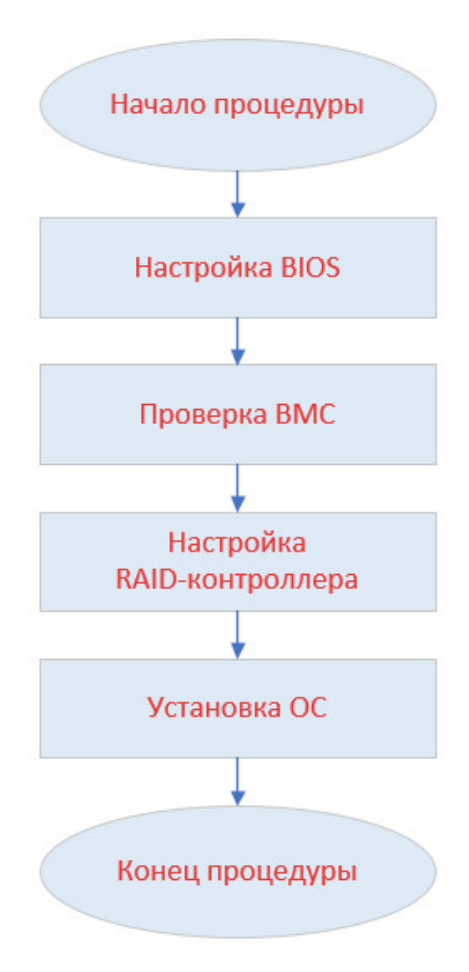

#### **3.2. Включение и выключение питания**

#### **Процедура**

- **ШАГ 1.** Блоки питания надлежащим образом установлены и на них подается питание.
- **ШАГ 2.** Режимы включения
	- Для локального включения питания нажмите кнопку включения питания на передней панели.
	- Для дистанционного включения питания в веб-интерфейсе BMC выберите «Power Control» (Управление питанием) -> «Power On» (Включить питание). При появлении запроса подтверждения нажмите OK.
- **ШАГ 3.** Режимы выключения
	- Для локального выключения питания нажмите кнопку включения питания на передней панели.
	- Для дистанционного выключения питания в веб-интерфейсе BMC выберите «Power Control» (Управление питанием) -> «Power Off» (Выключить питание). При появлении запроса подтверждения нажмите OK.

#### ПРИМЕЧАНИЕ

Для дистанционного включения необходимо знать IP-адрес, логин и пароль для BMC. По умолчанию используются данные с этикетки на крышке устройства.

# **3.3. Настройка BIOS**

#### Настройка IP-адреса BMC

#### **Процедура**

- **ШАГ 1.** Подключитесь к серверу локально, используя клавиатуру и монитор, либо авторизуйтесь через веб-интерфейс BMC с последующим переходом в пункт «Remote Control» (Удаленное управление) и запуском KVM.
- **ШАГ 2.** Для входа в BIOS выполните перезагрузку сервера кнопкой «Reset» либо в KVM перейдите в раздел «Power -> Reset Server». Дождитесь появления статуса изображения, как на рисунке 10, и нажмите клавишу ESC.

*Рисунок 10. Статус ввода команды ESC*

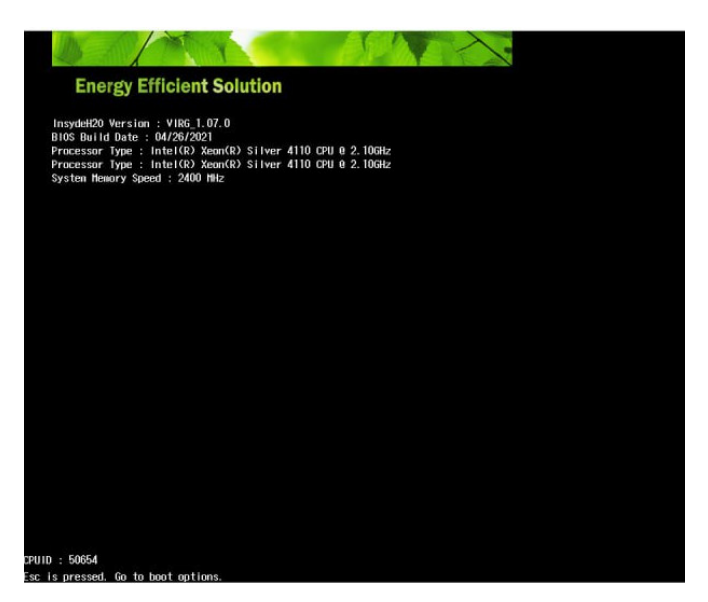

#### **ШАГ 3.** Выберите загрузку утилиты управления «Setup Utility».

*Рисунок 11. Выбор утилиты управления*

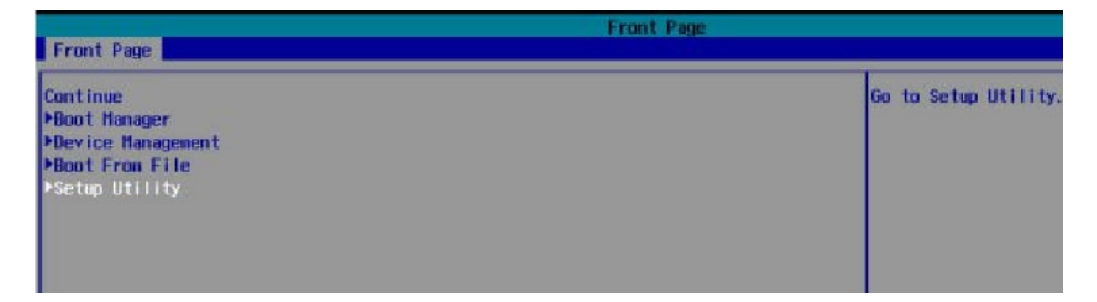

**ШАГ 4.** Выберите вкладку «Advanced» пункт «H20 IPMI Configuration».

*Рисунок 12. Пункт «IPMI Configuration»*

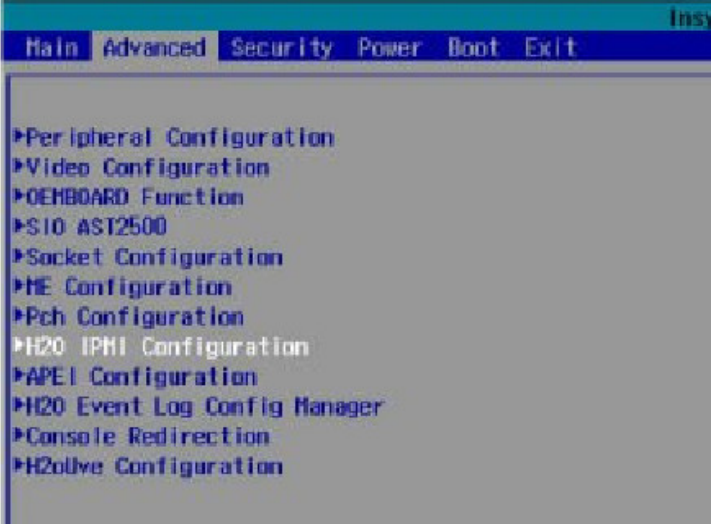

# **ШАГ 5.** Выберите пункт «BMC Configuration».

*Рисунок 13. Пункт «BMC Configuration»*

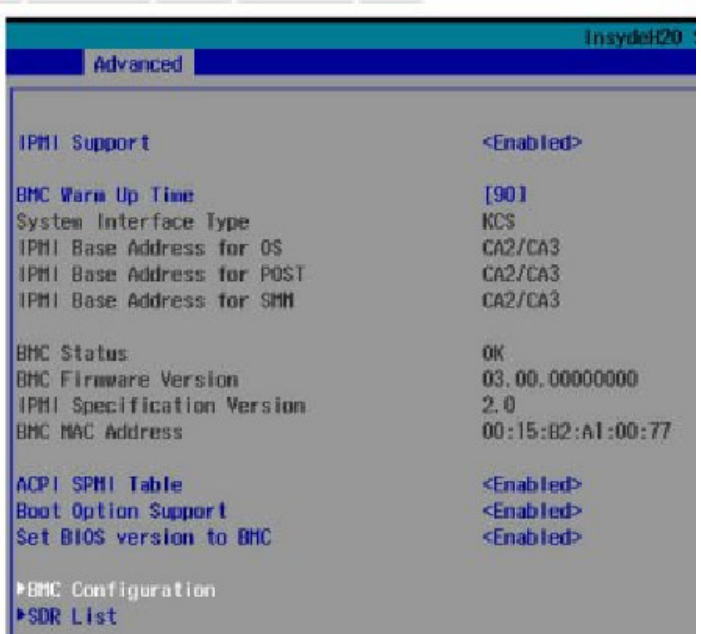

**ШАГ 6.** Выполните настройку IP-адреса BMC, как по примеру на рисунке 14, под свою конфигурацию.

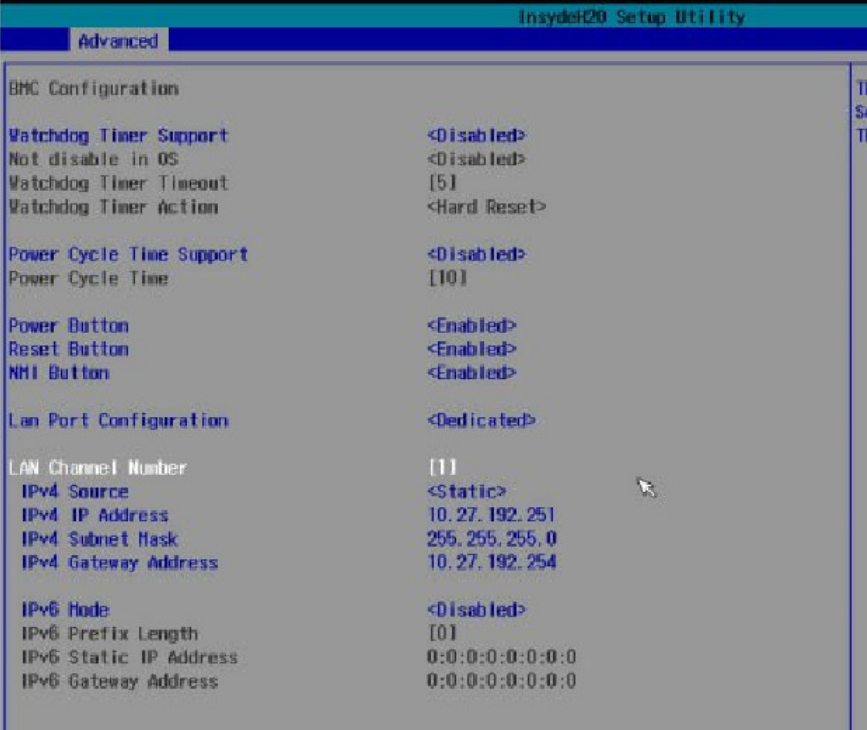

*Рисунок14.Настройка IP-адреса BMC*

**ШАГ 7.** Сохраните настройки, нажав клавишу F10 и выбрав значение «Yes».

#### Установка пароля в BIOS

#### **Процедура**

- **ШАГ 1.** Войдите в BIOS, перейдите по пути «Setup Utility -> Security».
- **ШАГ 2.** Выберите «Set Supervisor Password» и установите пароль на вход в BIOS.

*Рисунок 15. Установка пароля BIOS*

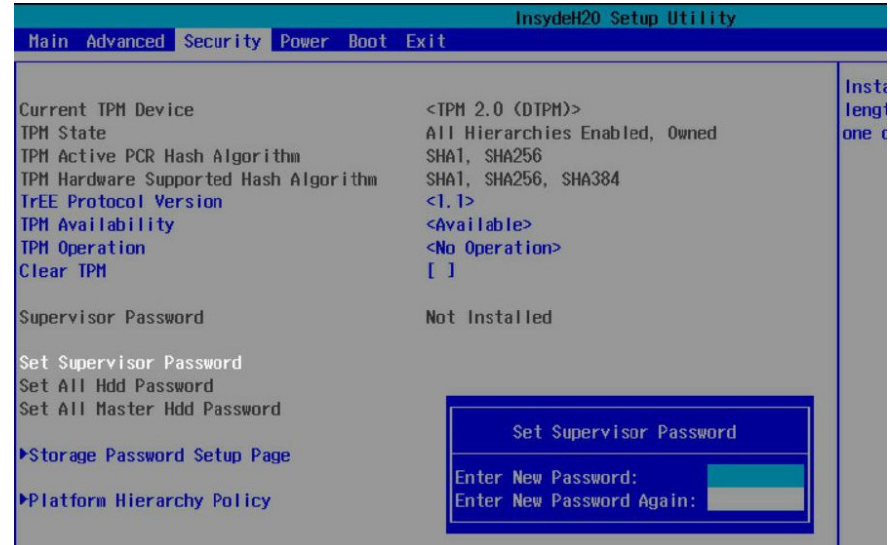

# **3.4. Проверка BMC**

Проверьте работоспособность графического интерфейса BMC.

#### **Процедура**

**ШАГ 1.** Выполните переход по IP-адресу в браузере и авторизуйтесь.

*Рисунок 16. Окно авторизации BMC*

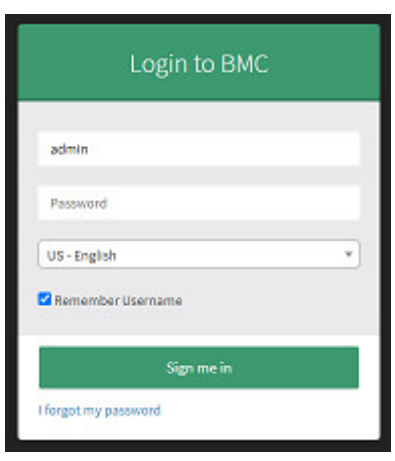

**ШАГ 2.** В интерфейсе BMC выберите меню «Dashboard» (Информационная панель) и просмотрите состояние сервера в блоке «Sensor Monitoring» (Состояние сенсоров).

> Убедитесь в отсутствии ошибок в блоке «Sensor Monitoring». В противном случае выполните работы по устранению аварийных сигналов.

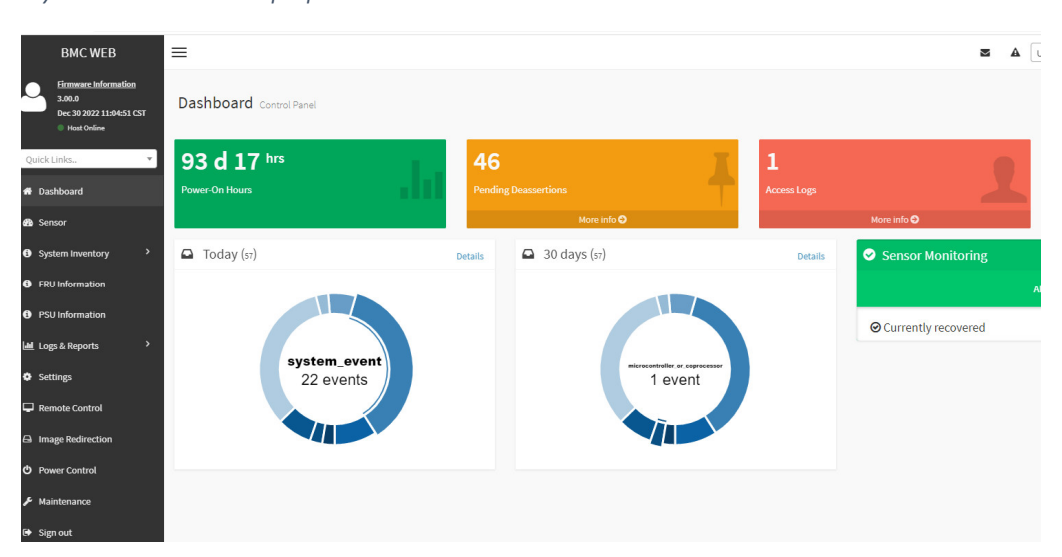

*Рисунок 17. Состояние сервера*

# **3.5. Настройка интегрированного RAID-контроллера Intel VROC**

#### ПРИМЕЧАНИЕ

Технология создания RAID-массивов средствами чипсета Intel не является классическим RAID, для корректной работы требуется поддержка со стороны ОС.

#### Первичная настройка

#### ПРИМЕЧАНИЕ

Для первичной настройки необходимо в BIOS перевести контроллер в режим RAID и включить загрузку драйвера в EFI.

#### **Процедура**

- **ШАГ 1.** Войдите в BIOS, перейдите по пути «Setup Utility -> Advanced -> PCH Configuration -> PCH SATA Configuration».
- **ШАГ 2.** Установите параметр «Configure SATA as» в значение «RAID».
- **ШАГ 3.** Установите параметр «Load EFI Driver for RAID» в значение «Enable». Сохраните настройки и перезапустите сервер.

#### Вход в программу управления

#### **Процедура**

**ШАГ 1.** Войдите в BIOS, перейдите по пути «Device Management -> Intel(R) VROC SATA Controller».

*Рисунок 18. Пункт «Intel(R) VROC SATA Controller»*

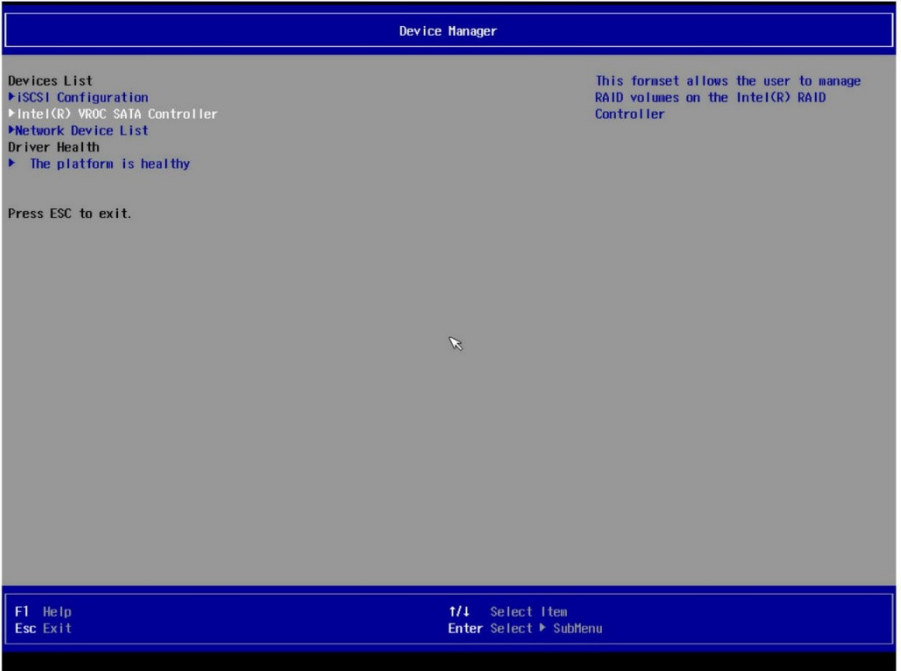

#### Создание RAID-массива

#### **Процедура**

#### **ШАГ 1.** Выберите пункт «Create RAID Volume» для перехода к созданию массива.

*Рисунок 19. Пункт «Create RAID Volume»*

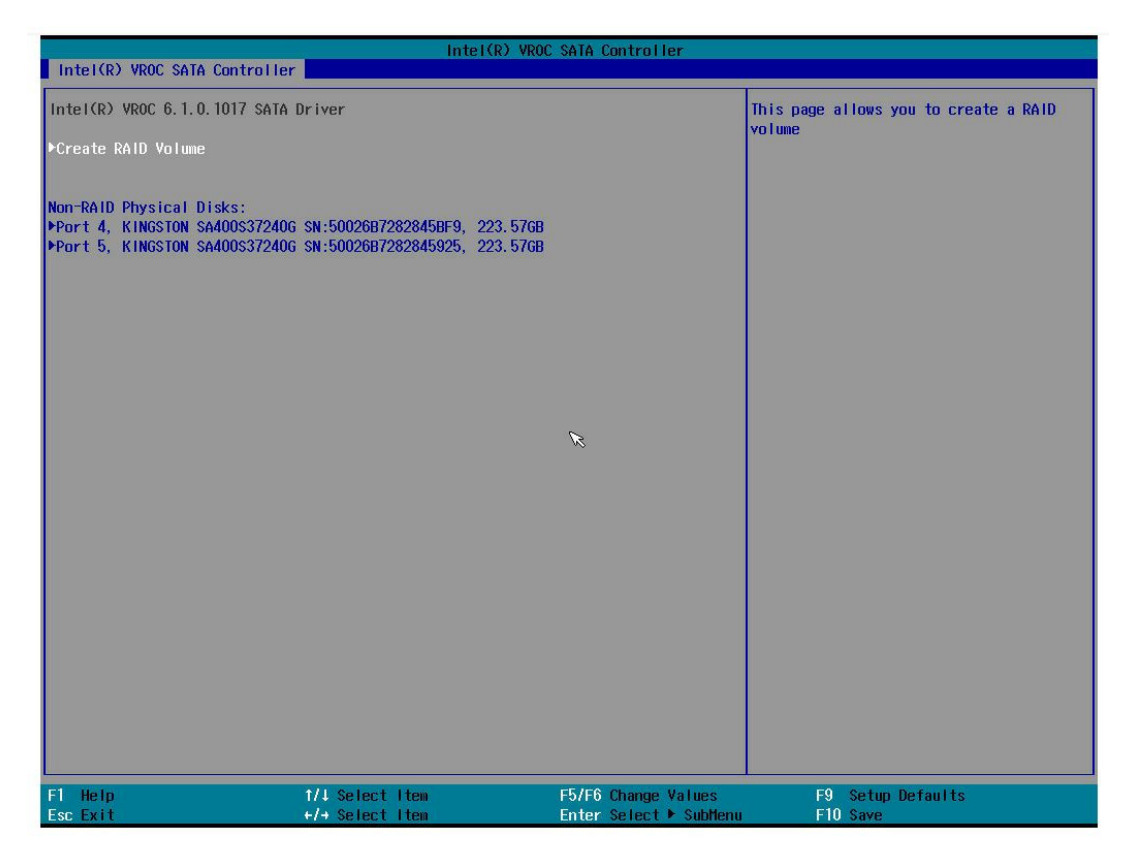

# **ШАГ 2.** В меню создания массива доступны к установке следующие настройки:

- Name выбор имени массива.
- $\blacksquare$  Raid Level выбор типа массива; доступны уровни 0(Stripe) и 1(Mirror).
- **Select Disks выбор накопителей, включенных в массив.**
- Strip Size выбор размера блока записи на диск; доступно только для уровня массива 0 (Stripe).
- Capacity отображение финального объема массива.

#### *Рисунок 20. Меню создания массива.*

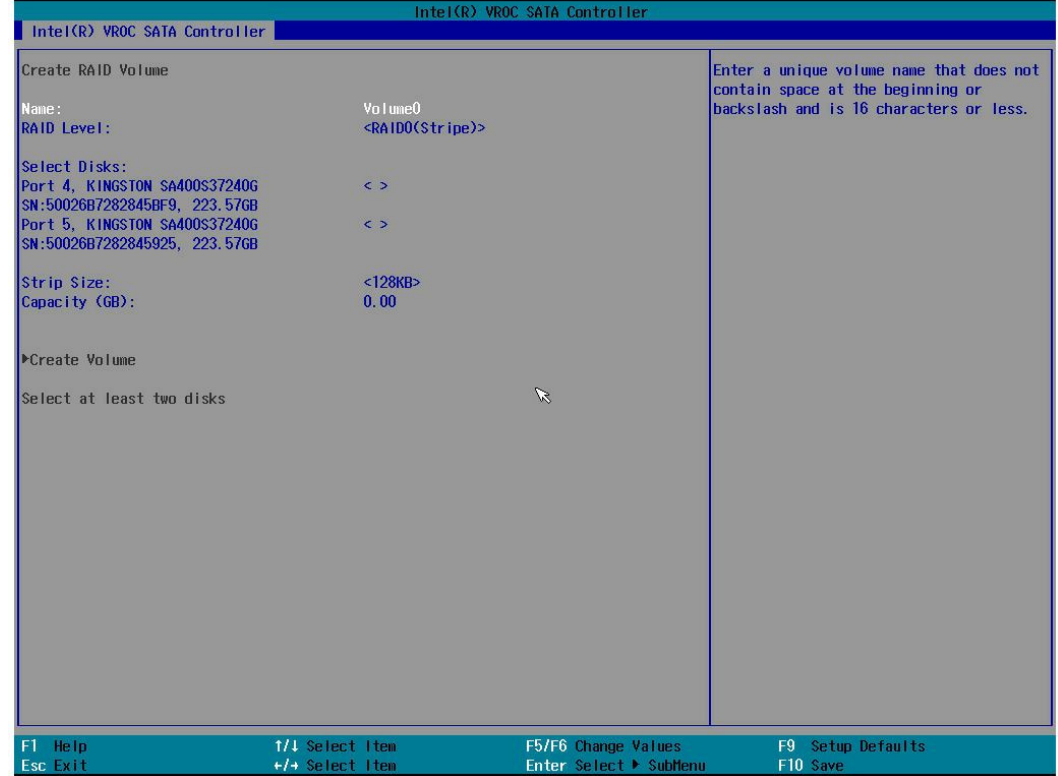

# ПРИМЕЧАНИЕ

Уровень массива 0(Stripe) не обеспечивает избыточности и используется для повышения производительности. Выход любого из накопителей в массиве приведет к полной потере информации.

**ШАГ 3.** После установки значений выберите пункт «Create Volume» для подтверждения. После создания массива он отобразится в главном меню утилиты, как на рисунке 21.

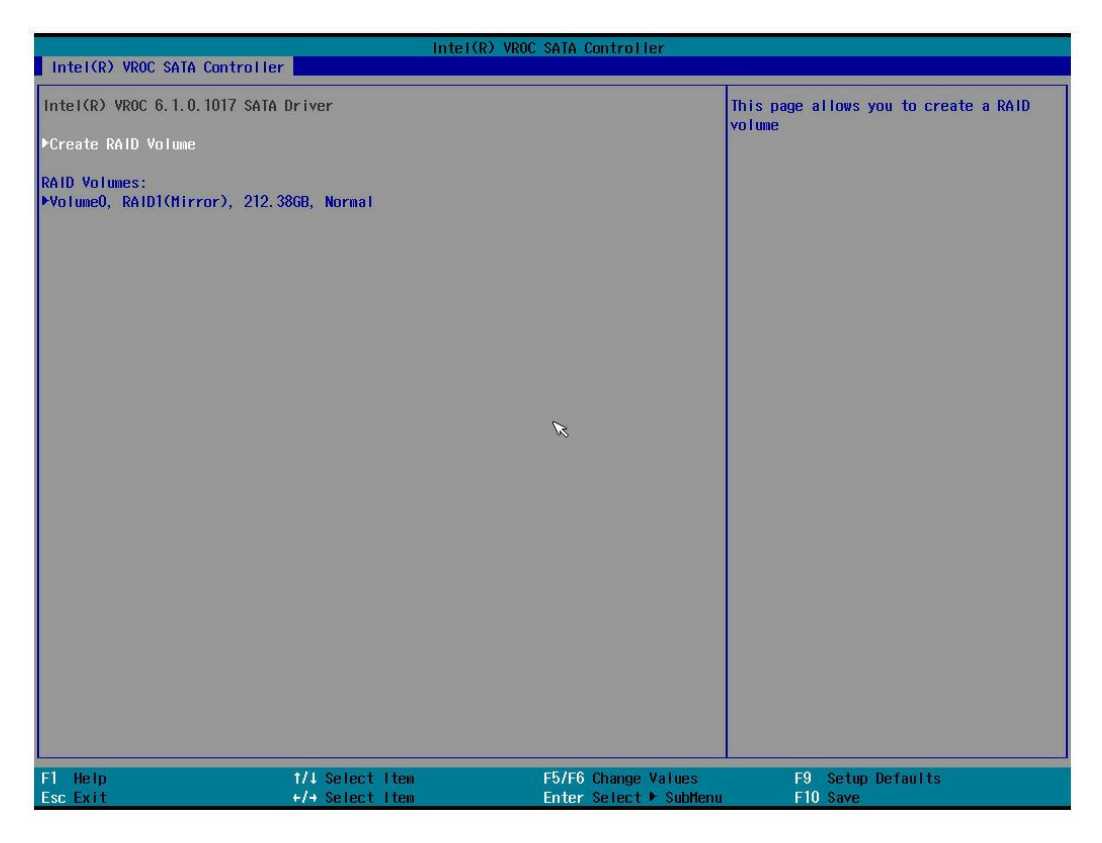

- **ШАГ 4.** При выборе массива откроется окно управлением массивом, где доступны следующие функции:
	- **-** Delete удаление массива.

*Рисунок 22. Окно управления массивом*

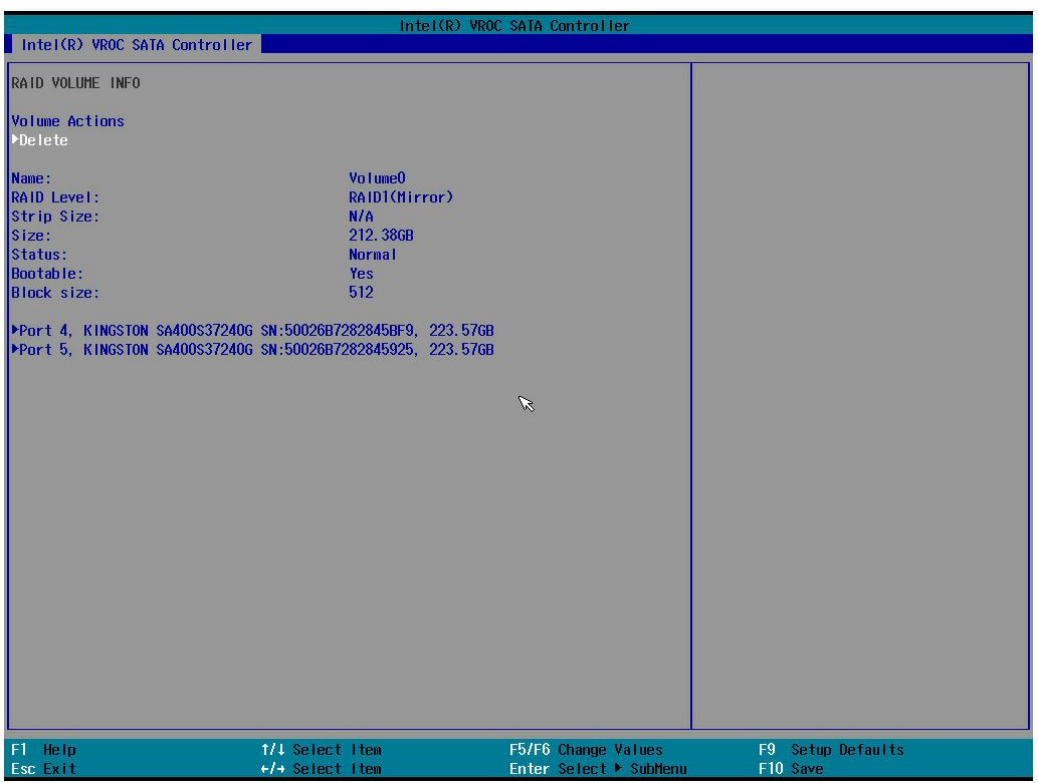

# **3.6. Настройка интегрированного RAID-контроллера SAS3008**

#### Вход в программу управления

#### **Процедура**

**ШАГ 1.** В момент прохождения загрузки BIOS дождитесь экрана инициализации контроллера Avago MPT SAS3 и нажмите комбинацию клавиш Ctrl+C для входа в программу управления.

*Рисунок 23. Инициализация контроллера Avago MPT SAS3*

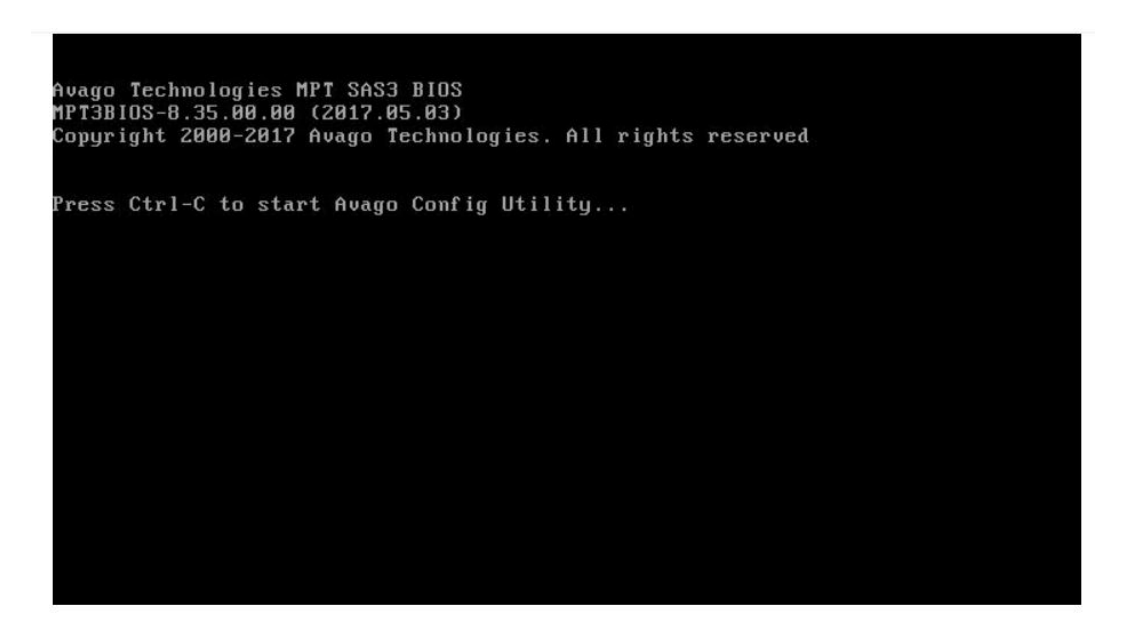

**ШАГ 2.** В утилите настроек выведен список адаптеров, подключенных к системе. Выберите нужный адаптер (по умолчанию доступен только один адаптер) и подтвердите выбор клавишей Enter для входа в главное меню конфигурации адаптера.

*Рисунок 24. Список адаптеров*

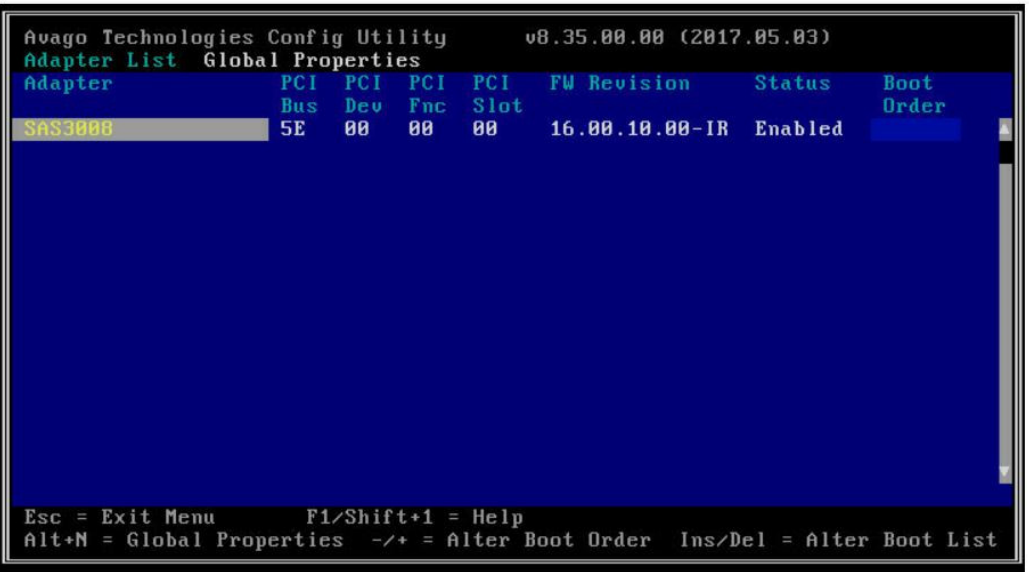

*Рисунок 25. Главное меню конфигурации адаптера*

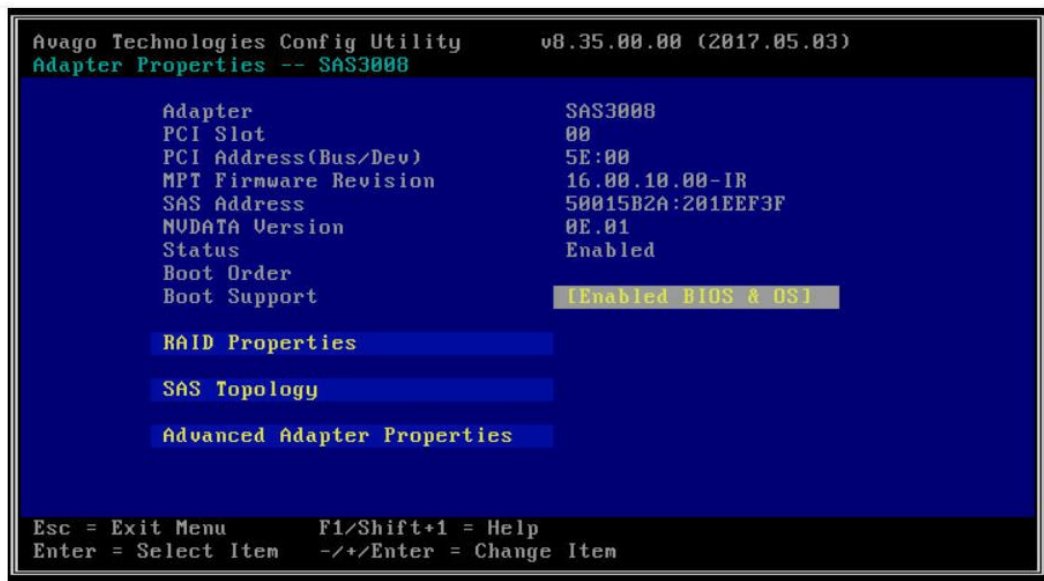

**ШАГ 3.** Перейдите по пути «Advanced Adapter Properties -> Advanced Device Properties» и в поле «Maximum INT 13 Devices for this Adapter» установите значение 8. Теперь накопители будут указаны с id от 0 до 7, что будет соответствовать 8 корзинам для жестких накопителей. Вернитесь в главное меню, клавишей Esc.

#### ПРИМЕЧАНИЕ

При первом запуске необходимо сконфигурировать максимальное количество накопителей, которые можно подключить к адаптеру, для совпадения ID слота диска и номера корзины.

*Рисунок 26. Поле «Maximum INT 13 Devices for this Adapter»*

| Avago Technologies Config Utility<br>v8.35.00.00 (2017.05.03)<br>Advanced Device Properties -- SAS3008                                                                                                    |                                                       |  |  |  |  |  |
|----------------------------------------------------------------------------------------------------|-------------------------------------------------------|--|--|--|--|--|
| Maximum INT 13 Devices for this Adapter                                                                                                    |                                                       |  |  |  |  |  |
| IO Timeout for Block Devices<br>IO Timeout for Block Devices(Removable)<br>IO Timeout for Sequential Devices<br>IO Timeout for Other Devices<br>Start Stop Unit Timeout<br>LUNs to Scan for Block Devices<br>LUNs to Scan for Block Devices(Removable) [All]<br>LUNs to Scan for Sequential Devices<br>LUNs to Scan for Other Devices | 18<br>10<br>10<br>10<br>30<br>FA111<br>[A11]<br>FA111 |  |  |  |  |  |
| Removable Media Support<br><b>Restore Defaults</b>                                                                                                    | [None]                                                |  |  |  |  |  |
| $\text{Esc} = \text{Exit}$ Menu $\text{F1/Shift+1} = \text{Help}$<br>Enter = Select Item $-\frac{1}{\sqrt{2}}$ -/+/Enter = Change Item                                                                                                    |                                                       |  |  |  |  |  |

#### **ШАГ 4.** Строка «Boot Support» главного меню имеет 3 режима работы:

- Enable BIOS & OS видимость накопителей для ОС и возможность загружать ОС с диска, подключенного к контроллеру (режим по умолчанию, рекомендуется к использованию).
- OS only видимость накопителей, подключенных к контроллеру для ОС, но возможности загрузки с диска или массива не будет.
- BIOS only возможность загружать ОС с диска, подключенного к контроллеру, но возможности взаимодействовать с дисками из ОС не будет (не рекомендуется к использованию).

#### Создание RAID-массива

#### **Процедура**

- **ШАГ 1.** В главном меню выберите «RAID properties», откроется меню для работы с RAID-массивами. Выберите необходимый уровень рейда и подтвердите клавишей Enter, откроется окно для выбора накопителей для массива.
	- View Existing Volume просмотр существующих массивов.
	- Create RAID 1 Volume меню создания рейда уровня 1, содержит 2 диска с возможностью подключения до двух накопителей горячей замены.
	- Create RAID 1E/10 Volume меню создания рейда уровня 1E или 10, содержит от 3 до 10 накопителей с возможностью подключения до двух накопителей горячей замены.
	- Create RAID 0 Volume меню создания рейда уровня 0, содержит от 2 до 10 накопителей.

#### ПРИМЕЧАНИЕ

При создании любого из рейдов вся информация на накопителях, выбранных для массива, будет уничтожена.

*Рисунок 27. Меню для работы с RAID массивами*

| Avago Technologies Config Utility<br>Select New Volume Type -- SAS3008                           | v8.35.00.00 (2017.05.03)                                                                                                    |  |  |  |  |
|--------------------------------------------------------------------------------------------------|----------------------------------------------------------------------------------------------------|--|--|--|--|
| View Existing Volume                                                                             | View the existing configuration.                                                                                                    |  |  |  |  |
| Create RAID 1 Volume                                                                             | Create a RAID 1 volume<br>consisting of 2 disks plus up to 2<br>optional hot spares. ALL DATA on<br>volume disks will be DELETED!                        |  |  |  |  |
| Create RAID 1E/10 Volume                                                                         | Create a RAID 1E or RAID 10 volume<br>consisting of 3 to 10 disks including up<br>to 2 optional hot spares. ALL DATA on<br>volume disks will be DELETED! |  |  |  |  |
| Create RAID 0 Volume                                                                             | Create a RAID 0 volume consisting of<br>2 to 10 disks, ALL DATA on<br>volume disks will be DELETED!                                                      |  |  |  |  |
| $\text{Esc}$ = $\text{Exit}$ Menu<br>$F1/Shift+1 = He1p$<br>Enter = Choose volume type to create |                                                                                                    |  |  |  |  |

*Рисунок 28. Окно выбора накопителей для массива*

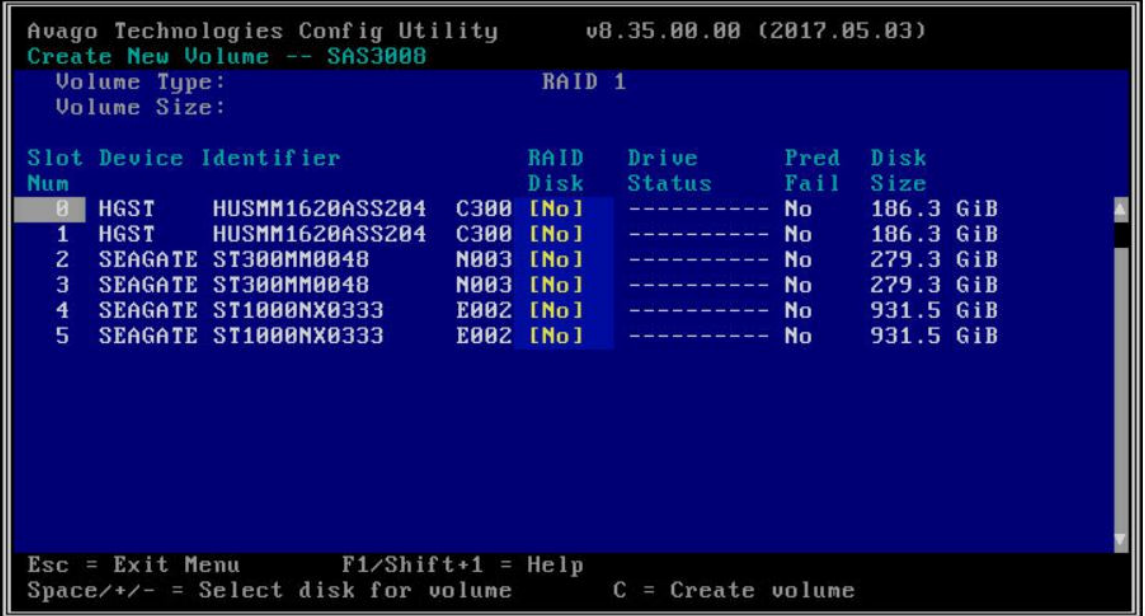

### **ШАГ 2.** Выберите нужные накопители, установив флажок «Yes» в колонке «RAID Disk», и нажмите клавишу C. Подтвердите запрос на создание массива.

ПРИМЕЧАНИЕ

Если диск не добавляется в массив, возможно, требуется его форматирование.

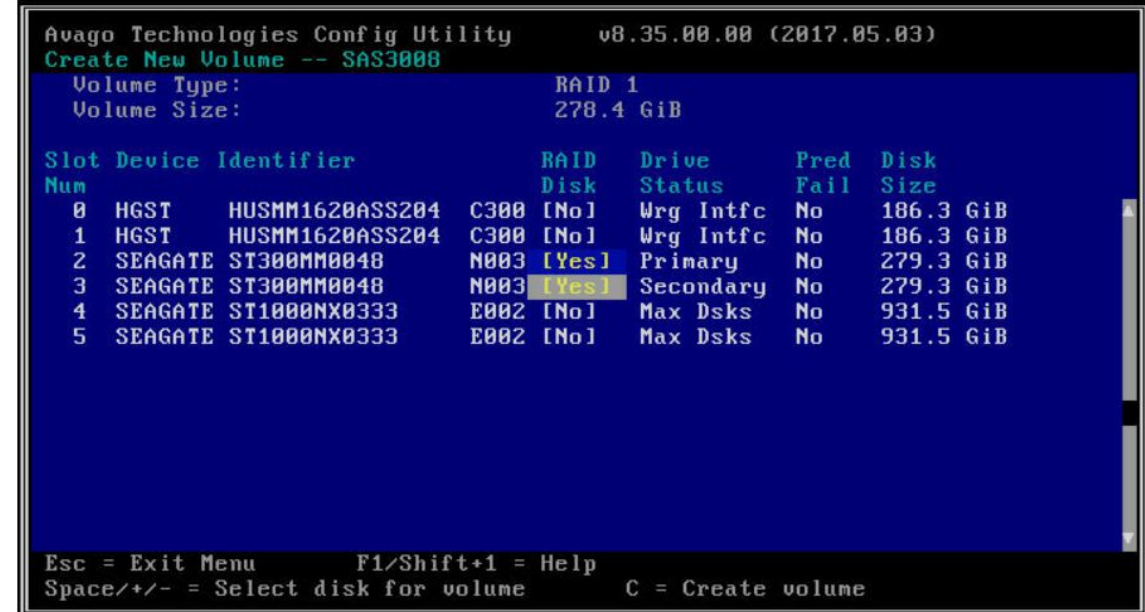

*Рисунок 29. Колонка «RAID Disk»*

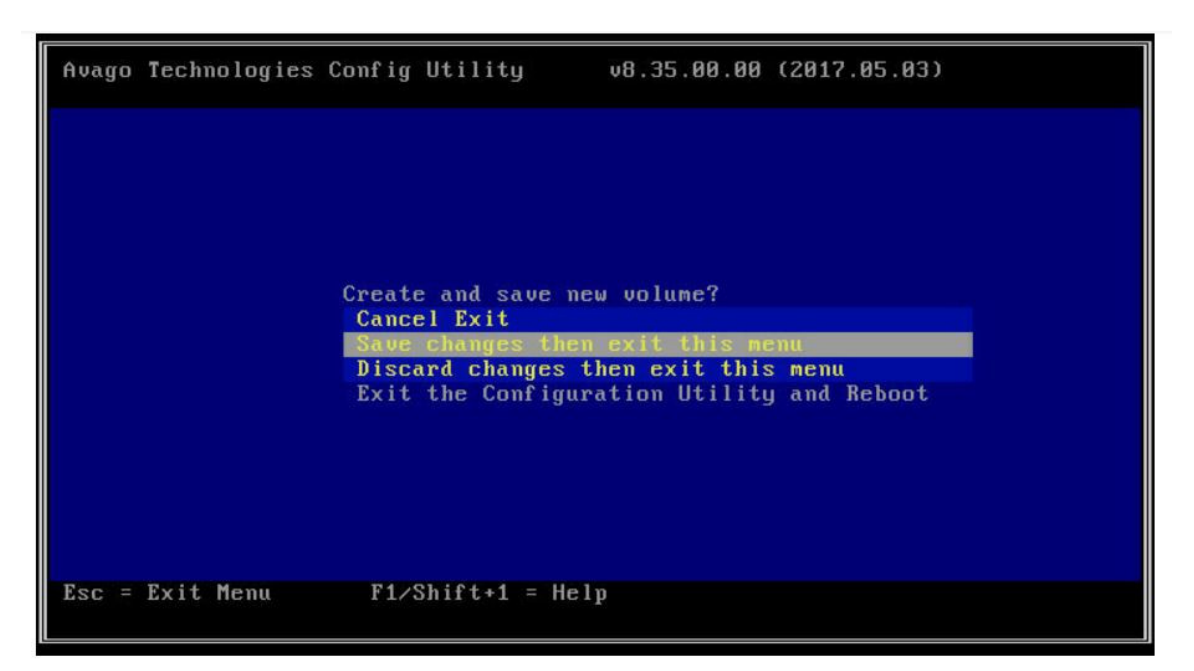

- **ШАГ 4.** Для просмотра состояния массива вернитесь в главное меню и перейдите по пути «RAID Properties -> View Existing Volume», где указаны:
	- номер массива на контроллере;
	- идентификатор;
	- тип рейда;
	- размер массива;
	- статус массива;
	- задача по массиву;
	- накопители, включенные в массив.

*Рисунок 31. Состояние массива*

| Avago Technologies Config Utility<br>v8.35.00.00 (2017.05.03)<br>View Volume -- SAS3008                                                                     |                                                                                                    |                                |                                         |                           |                                        |  |  |
|----------------------------------------------------------------------------------------------------|----------------------------------------------------------------------------------------------------|--------------------------------|-----------------------------------------|---------------------------|----------------------------------------|--|--|
| <b>Volume</b><br>Identifier<br>Tupe<br>Size<br><b>Status</b><br>Task                                                                                        | $1$ of $1$<br>LS <sub>I</sub><br>Logical Volume<br>3000<br>RAID <sub>1</sub><br>278.4 GiB<br><b>Optimal</b><br>1% Initialized |                                |                                         |                           |                                        |  |  |
| Manage Volume<br>Slot Device Identifier<br><b>Num</b><br>$\mathbf{z}$<br>SEAGATE ST300MM0048<br>3<br>SEAGATE ST300MM0048<br>$\text{Esc} = \text{Exit}$ Menu | <b>RAID</b><br>Disk<br>N003 Yes<br><b>N003 Yes</b>                                                                            | Hot<br>Spr<br>No.<br><b>No</b> | Drive<br>Status<br>Primary<br>Secondary | Pred<br>Fail<br>No.<br>No | Disk<br>Size<br>278.4 GiB<br>278.4 GiB |  |  |
| $F1/Shif t+1 = He1p$<br>Enter=Select Item Alt+N=Next Volume                                                                                                 |                                                                                                    |                                |                                         |                           |                                        |  |  |

### **ШАГ 5.** Для настроек массива выберите меню «Manage Volume», где доступны следующие пункты:

- **Manage Hot Spares добавление диска горячей замены (доступно при** рейдах 1/1E/10).
- **Consistency Check проверка четности и исправление ошибок.**
- $\blacksquare$  Delete Volume удаление массива.
- **Online Capacity Expansion расширение массива.**

*Рисунок 32. Меню настроек массива «Manage Volume»*

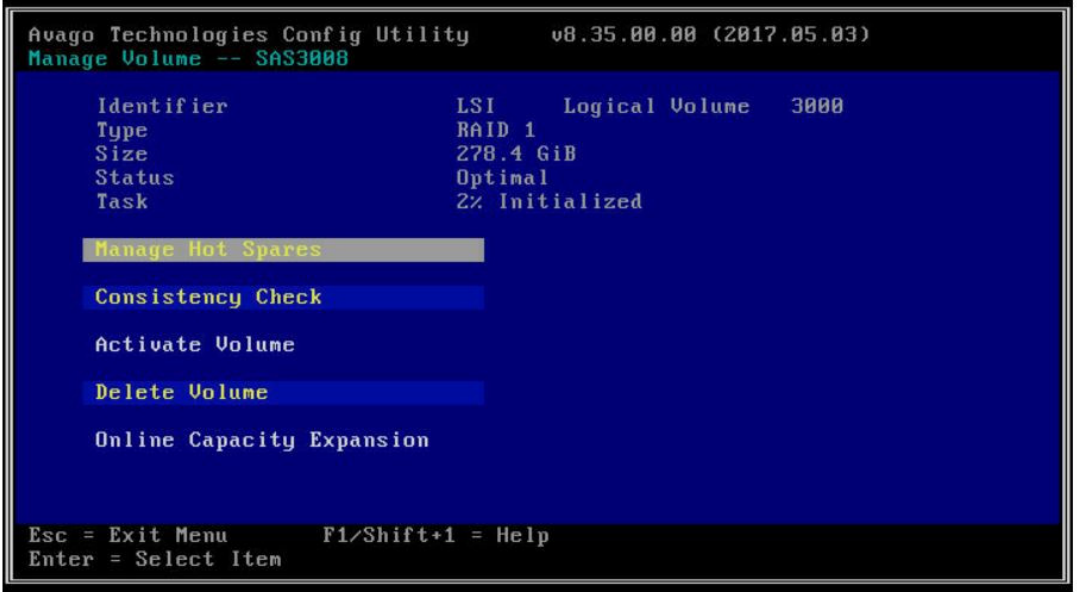

# **ШАГ 6.** Вернитесь в главное меню и перейдите в «SAS Topology», где можно просмотреть логическую схему подключенных накопителей и установить флажок «boot».

- Direct Attach Devices список всех накопителей, подключенных к контроллеру.
- $\blacksquare$  LSI Logical Volume  $-$  показывает тип массива и включенные в него накопители.

#### ПРИМЕЧАНИЕ

Если накопитель состоит в RAID-массиве, то в поле «Device Identifier» будет указан тип накопителя в массиве («Raid Physical Disk» или «Hot Spare Disk»).

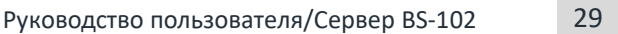

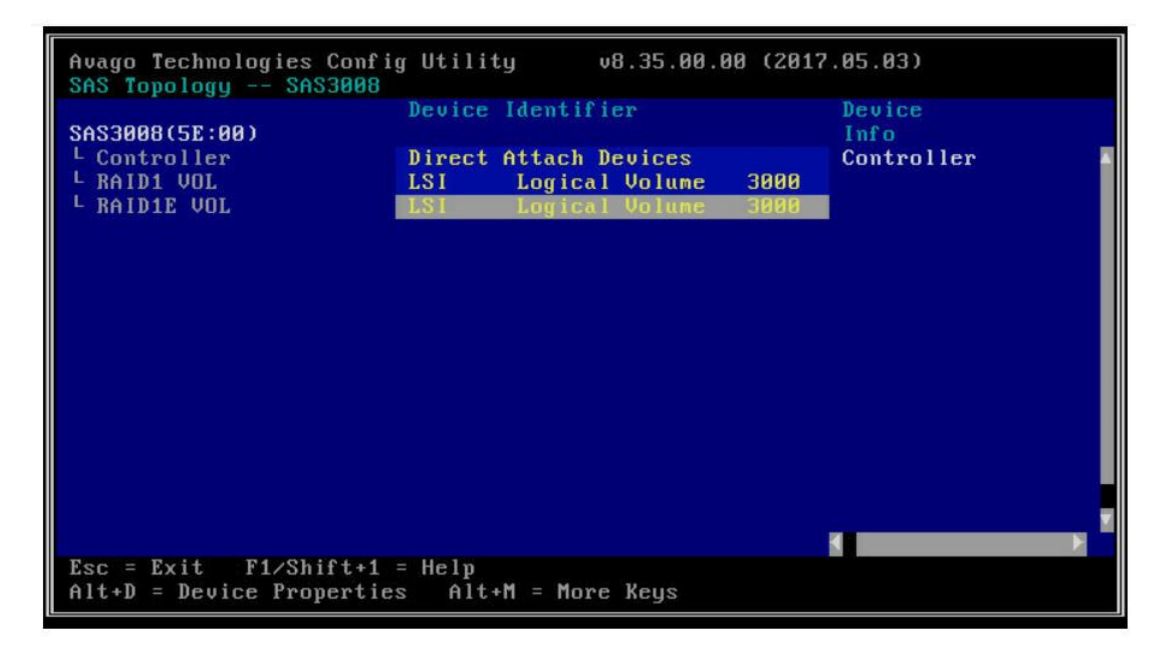

*Рисунок 34. Строка «Direct Attach Devices»* 

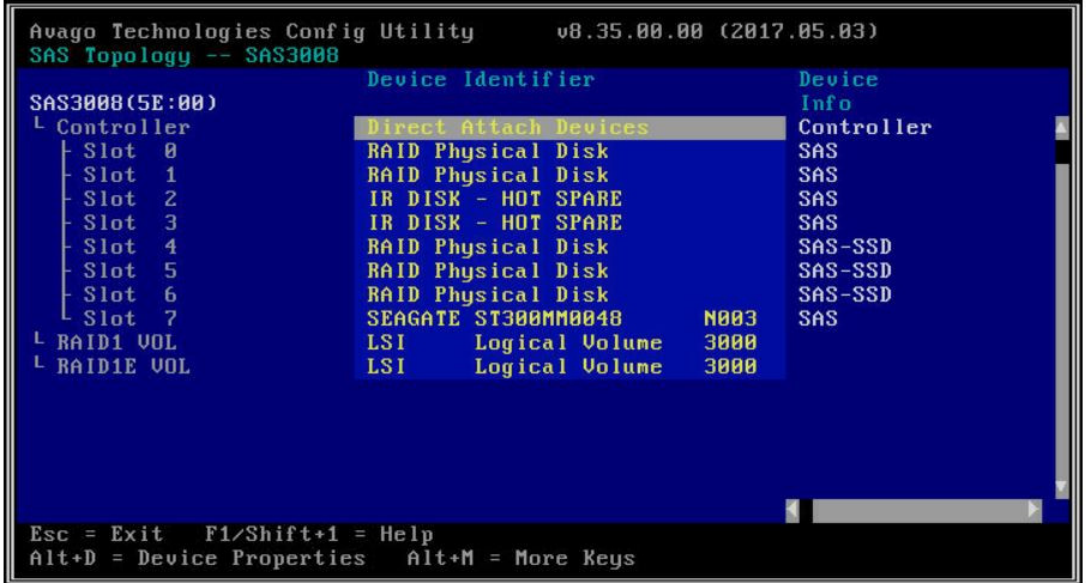

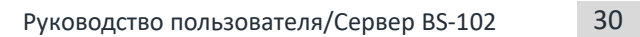

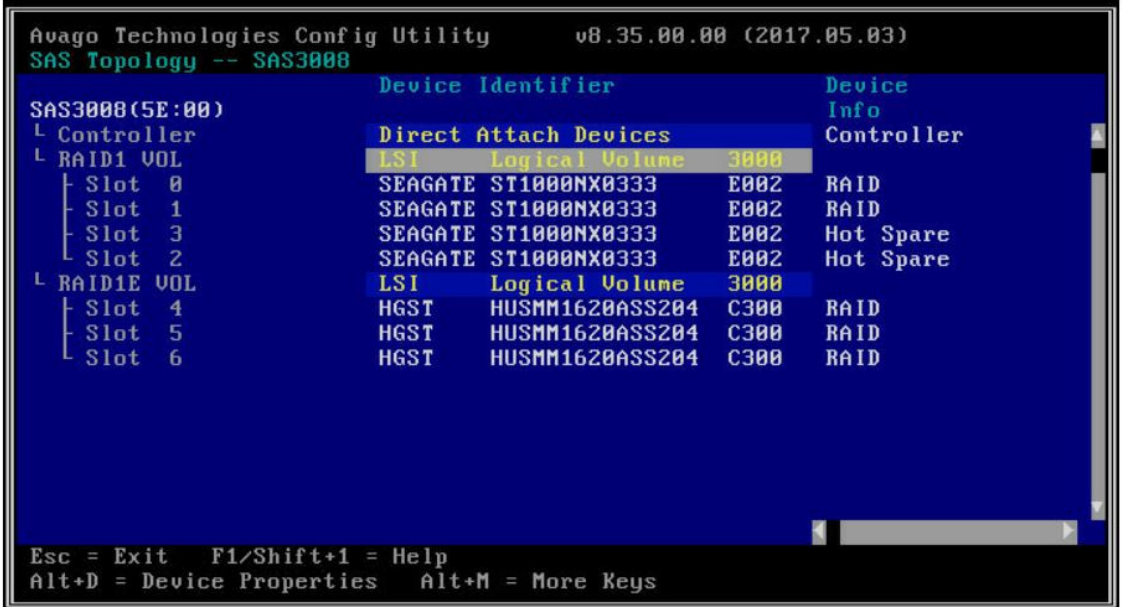

**ШАГ 6.** Нажатием сочетания клавиш Alt+B на выбранном накопителе или массиве устанавливается флаг «Boot».

Нажатием сочетания клавиш Alt+D на диске, не входящем в массив, открывается окно свойств накопителя, где доступны следующие пункты:

- Format форматирование выбранного накопителя.
- **Verify проверка накопителя на ошибки.**

*Рисунок 36. Окно свойств накопителя*

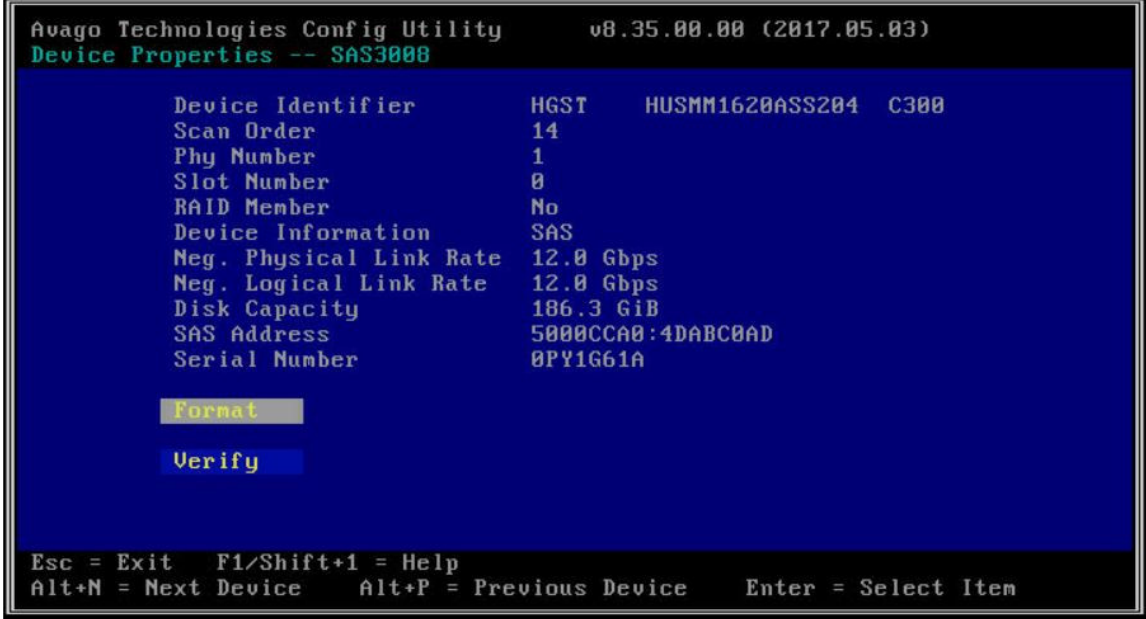

# **3.7. Установка операционной системы**

Используйте менеджер загрузки Boot Manager для установки ОС с накопителя USB.

**ШАГ 1.** Установите USB-накопитель с ОС и войдите в BIOS, в меню «Boot Manager».

Front Page Front Page **Continue \*Boot Manager >Device Management MBoot From File \*Setup Utility** 

*Рисунок 37. Пункт «Boot Manager»*

#### **ШАГ 2.** Выберите накопитель USB с ОС и выполните установку ОС.

*Рисунок38.Выбор накопителя USB с ОС*

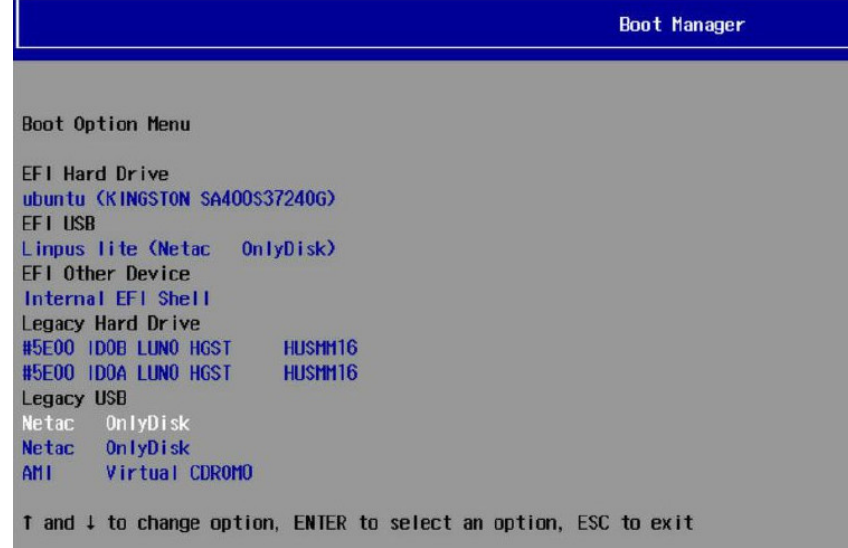

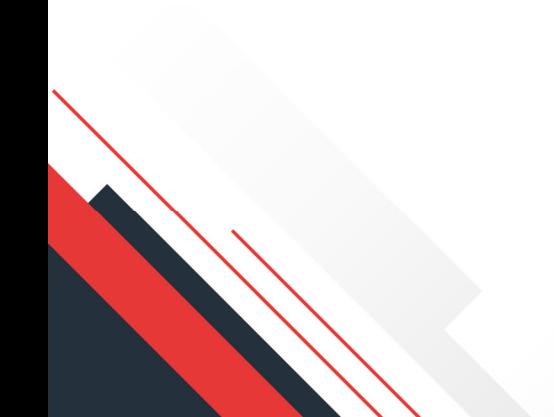

# **3.8. Команды для работы с BMC через интерфейс IPMI**

Используйте программы «Ipmitool» и «Tget» для работы через интерфейс IPMI. «Ipmitool» — поддерживает локальное и сетевое подключение.

«Tget» — поддерживает только локальное подключение и используется при полной потере связи с BMC. При перезагрузке BMC «Tget» является приоритетным, по возможности используйте его.

Команды для случая локального подключения с помощью «Ipmitool»

#### **Процедура**

**ШАГ 1.** Выполните необходимые команды.

- Перезагрузка BMC.
	- Команда: *ipmitool -I open mc reset cold*
	- Управление состоянием питания сервера. Команда: *ipmitool -I open power <off | reset | status> on* - команда на включение *off* - команда на выключение *reset* - команда на перезагрузку *status* - просмотр текущего состояния сервера
	- Получение параметров сенсоров, пример на рисунке 39. Команда**:** *ipmitool -I open sensor*

*Рисунок39.Параметры сенсоров.*

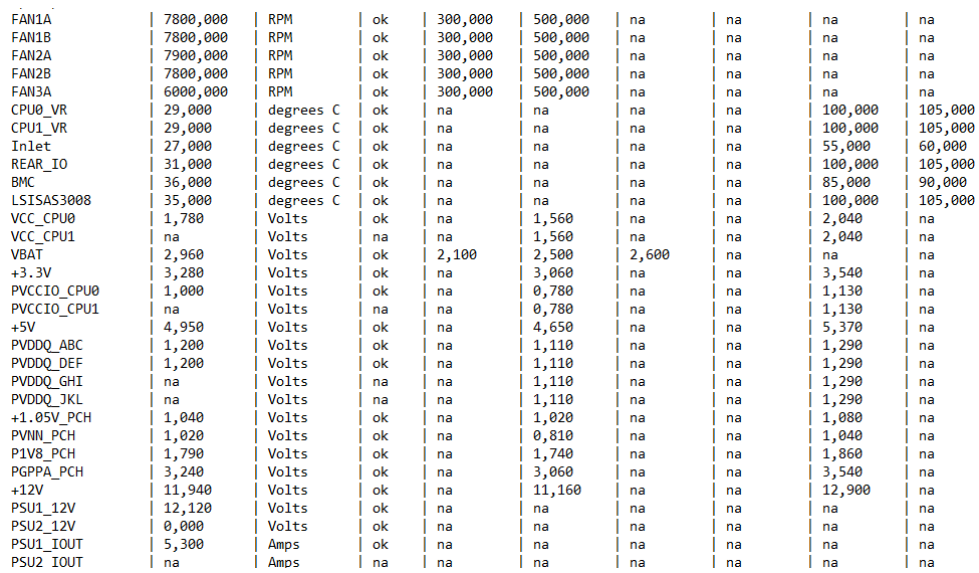

 Получение записанных значений FRU, пример на рисунке 40. Команда: *ipmitool -I open fru*

*Рисунок40.Параметры значений FRU.*

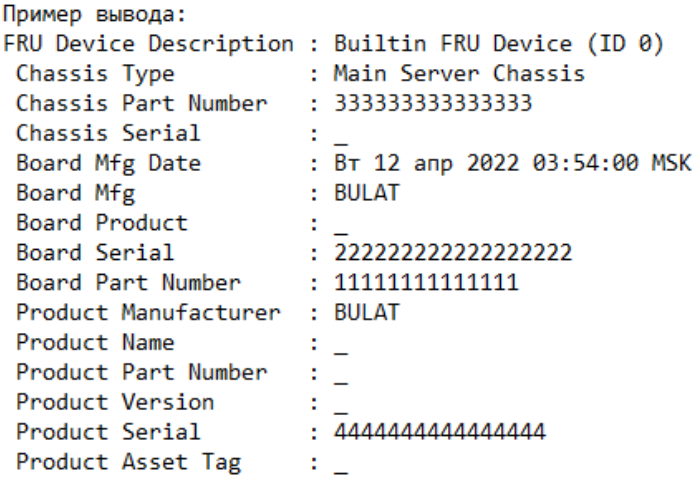

- Просмотр настроек сетевых адаптеров. Команда: *ipmitool -I open lan print*
- Настройка сетевых адаптеров BMC. Команда: **ipmitool -I open lan set** *<номер канала> <команда> <параметр>*

Значения для <номера канала>:

- *1* порт RJ-45
- *8* NC-SI мост к сетевым адаптерам x722 SFP+

#### ПРИМЕЧАНИЕ

В конфигурации по умолчанию, каналы 1 и 8 обьединены в bounding интерфейс, команды применяются только к каналу 1. Отключение bounding возможно через WEB интерфейс, Setting - Network Setting - Network Bond Configuration.

Значения для <команда> и <параметр>: *ipsrc dhcp* - автоматическое получение IP адреса. *ipsrc static* - статический IP адрес. *ipaddr 192.168.100.2* - установка IP адреса. *netmask 255.255.255.0* - установка маски сети. *defgw ipaddr 192.168.100.1* – установка шлюза. *vlan id x* - включение VLAN на интерфейсе, где *x* от 1 до 4094. *vlan id off* - отключение VLAN на интерфейсе. *vlan priority x* установка приоритета в залоговке VLAN, где *x* от 0 до 7.

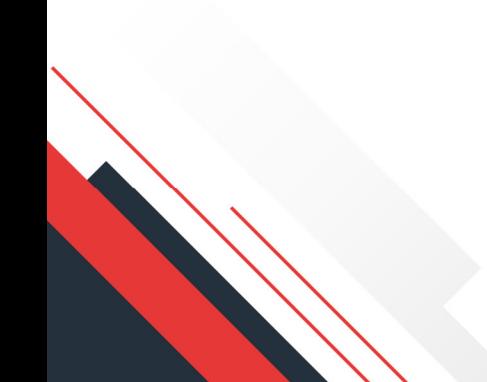

#### Команды для случая сетевого подключения с помощью «Ipmitool»

#### **Процедура**

- **ШАГ 1.** Выполните необходимые команды.
	- Перезагрузка BMC. Команда: *ipmitool -I lanplus -H "192.168.2.100" -U "admin" -P "bulat@server" mc reset cold*
	- Управление состоянием питания сервера. Команда: *ipmitool -I lanplus -H "192.168.2.100" -U "admin" -P "bulat@server" power <on | off | reset | status> on* - команда на включение *off* - команда на выключение *reset* - команда на перезагрузку *status* - просмотр текущего состояния сервера
	- Получение параметров сенсоров. Команда: *ipmitool -I lanplus -H "192.168.2.100" -U "admin" -P "bulat@server" sensor*
	- Получение записанных значений FRU. Команда: *ipmitool -I lanplus -H "192.168.100.2" -U "admin" -P "bulat@server" fru*
	- Просмотр настроек сетевых адаптеров. Команда: *ipmitool -I lanplus -H "192.168.100.2" -U "admin" -P "bulat@server" lan print*

#### Команды для случая локального подключения с помощью «Tget»

#### **Процедура**

**ШАГ 1.** Выполните необходимые команды.

- Перезагрузка BMC. Команда для ОС Linux: *./tget 20 18 02* Команда для ОС Windows: *tget.exe 20 18 02*
- Управление состоянием питания сервера «выключение» Команда для ОС Linux: *./tget 20 00 02 00* Команда для ОС Windows: *tget.exe 20 00 02 00*
- Управление состоянием питания сервера «перезагрузка» Команда для ОС Linux: *./tget 20 00 02 03* Команда для ОС Windows: *tget.exe 20 00 02 03*